## WIFI MODULE USER MANUAL

## CONTROL DEVICE BY APP

# CONTENT

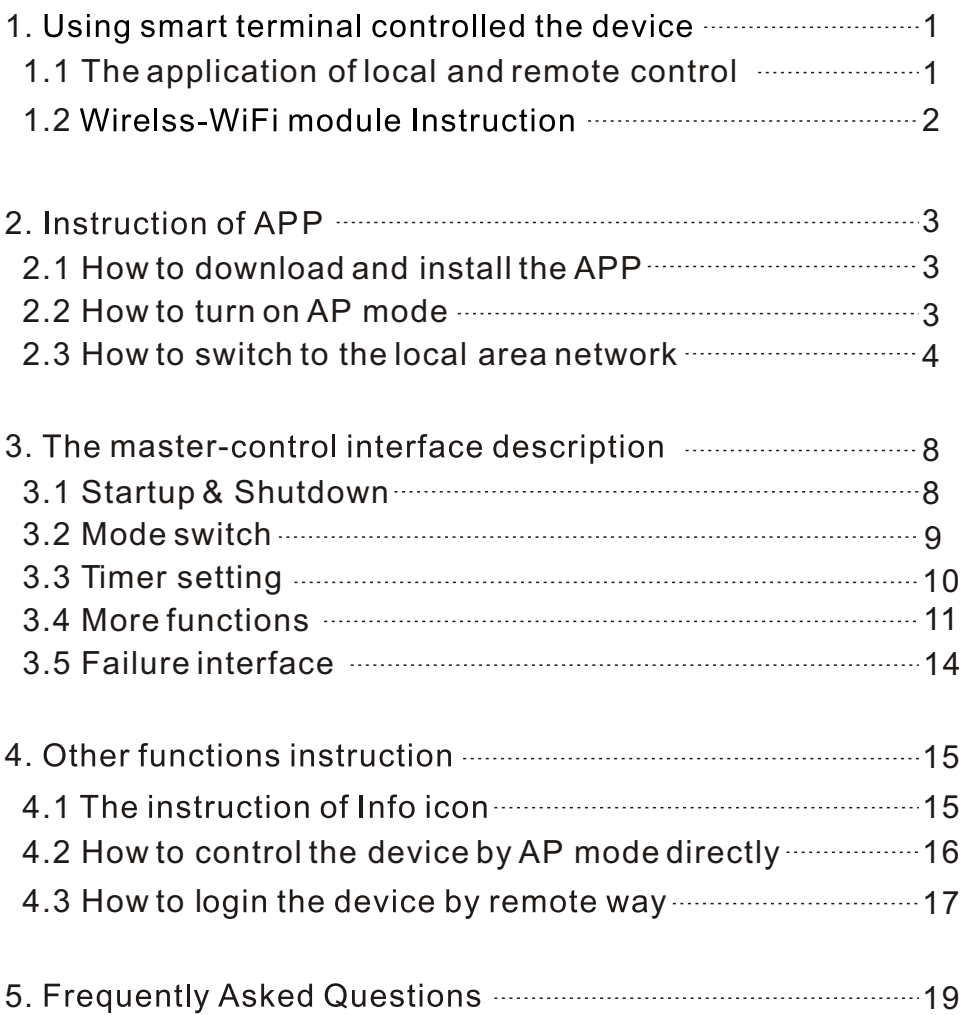

1. Using smart terminal controlled the device

 $CP<sub>Note</sub>$ 

You can control the Pool Heater by your smart terminal(such as mobile phone,

tablet PC, computer and so on.)

1.1 There are two controlling ways between the Pool Heater and smart terminal

1.1.1 Local control

(1) Connected by AP mode (Picture 1)

AP mode is that a wireless-WiFi module which can set a wireless net by itself as a router, making the Pool Heater link to the smart terminal directly.

It can be only used to control the device in short distance and without wireless network. Router and wireless network is not needed (support 8 smart terminals at a time, distance less than 50m).

(2) Connected by Area Network (Picture 2)

Wirelss-WiFi module can connect to a router, which that the smart terminal can control the device by the router. (The device and the smart terminal must connect to the same router, and used in the effective signal range of the router.)

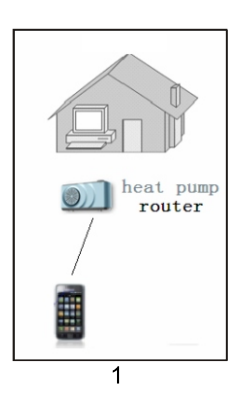

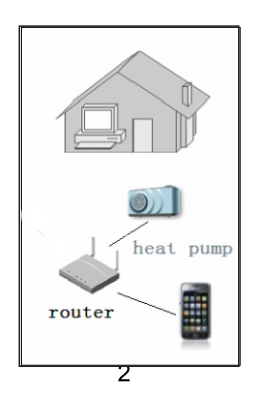

1.1.2 Remote control

(1) Connect by Internet mode(Picture 3)

If the smart terminal and the Pool Heater are not connecting the same router or out of the effective range, you can control the device by Internet mode when you connected to the Internet.

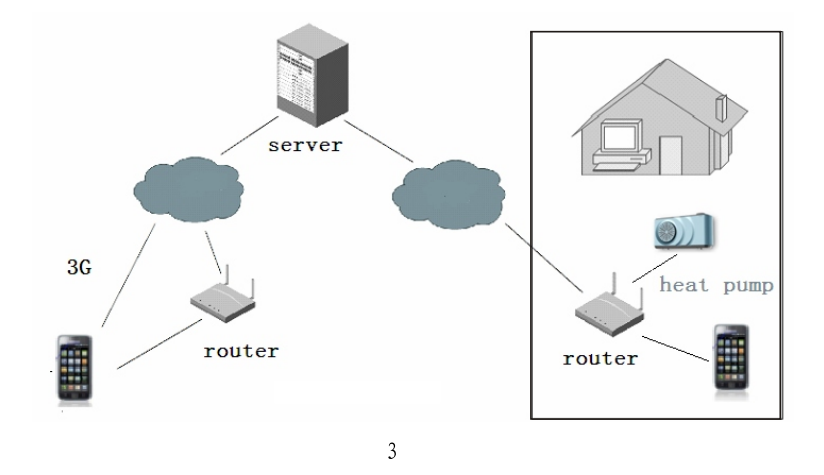

1.2 Wirelss-WiFi module Instruction

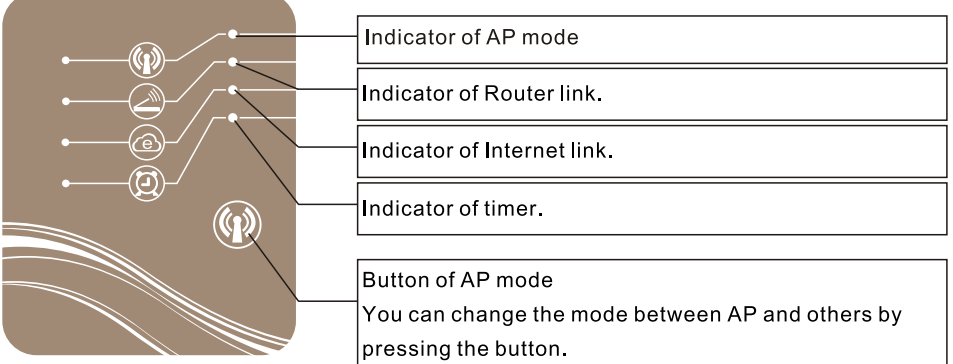

2. Instruction of APP

2.1 Searching the APP in App store, download and install it.

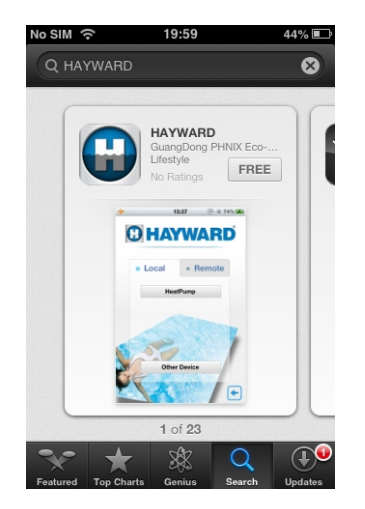

#### 2.2 Turn on the AP mode

Press the AP mode button for one second until the indicator is on.

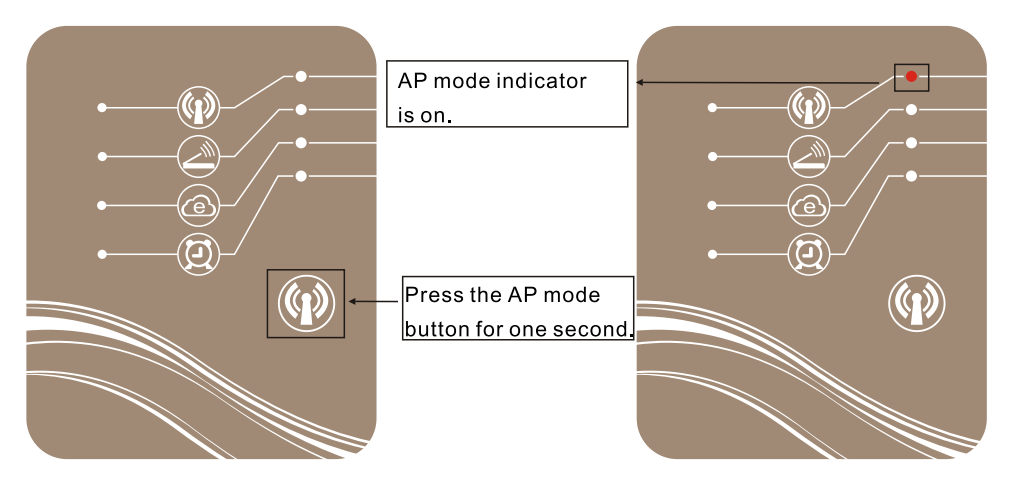

After the indicator lights on,

you can choose Simple-WiFi on your phone.

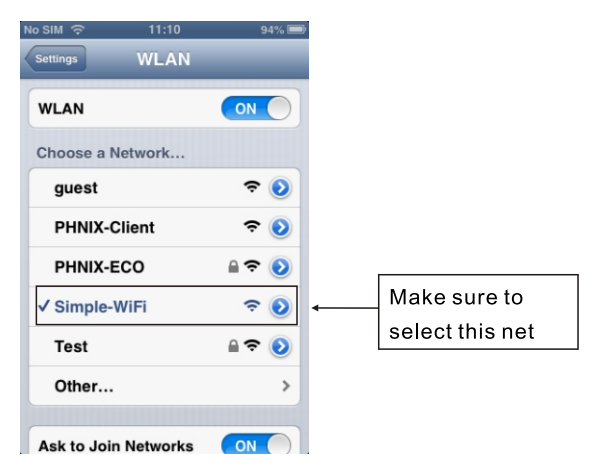

2.3 Run HAYWARD and tap

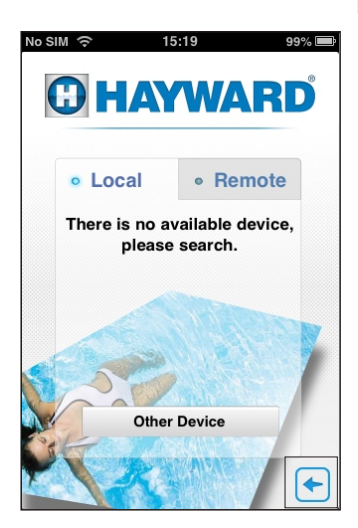

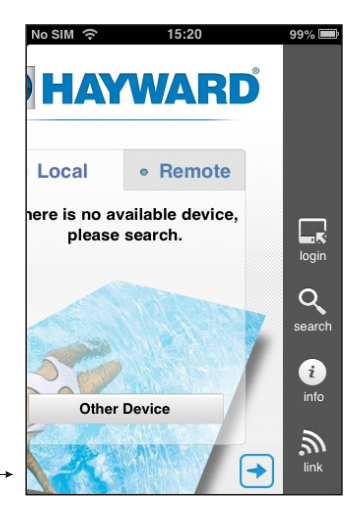

2.3.1 Tap and follow the following steps for setting (make sure you have link to the Simple-WiFinet)

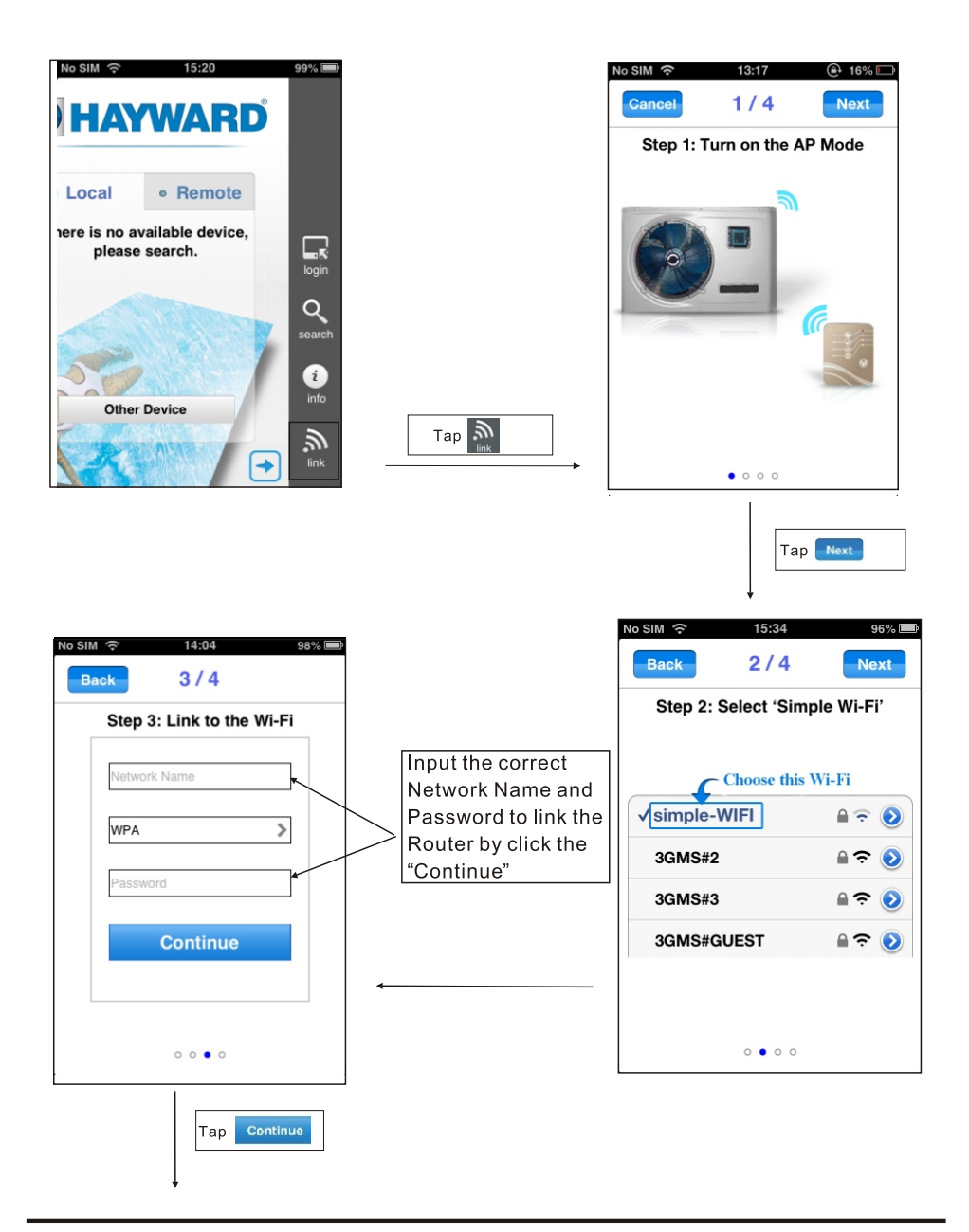

## Using instructions

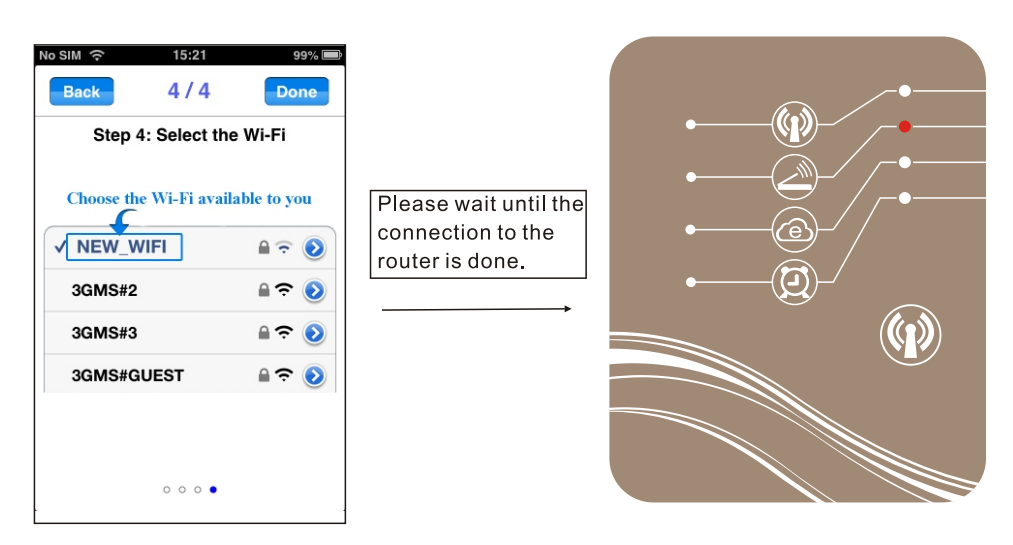

#### $G$  Note

 $\overline{1}$ 

When the WiFi module has successfully connected to the router, the AP mode indicator lights off, and the indicator of Router link will be light on. You need to ensure your phone has link to the new network.

2.3.2 After the connection to the router, back to the login interface, firstly select Local and then tap the search icon.

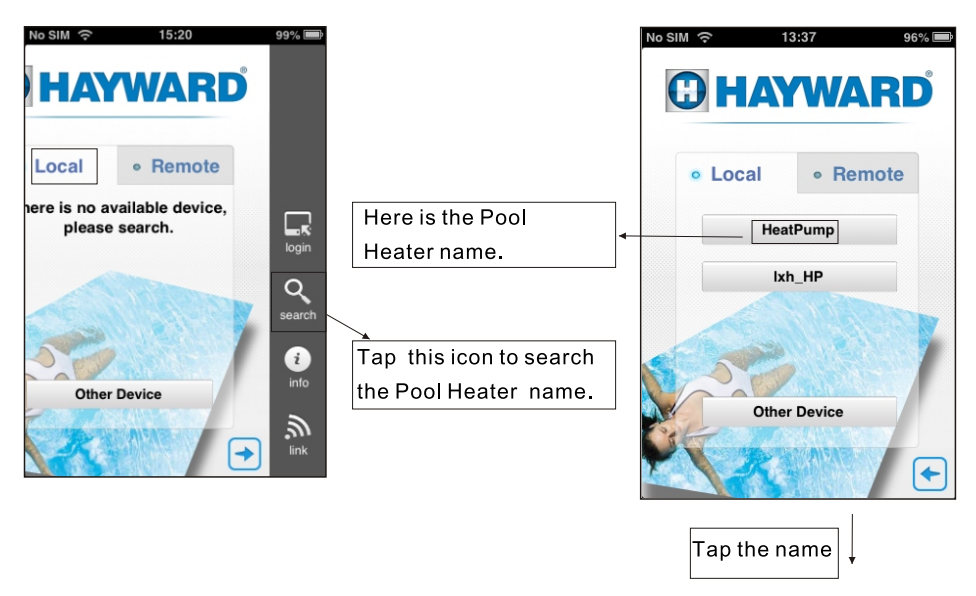

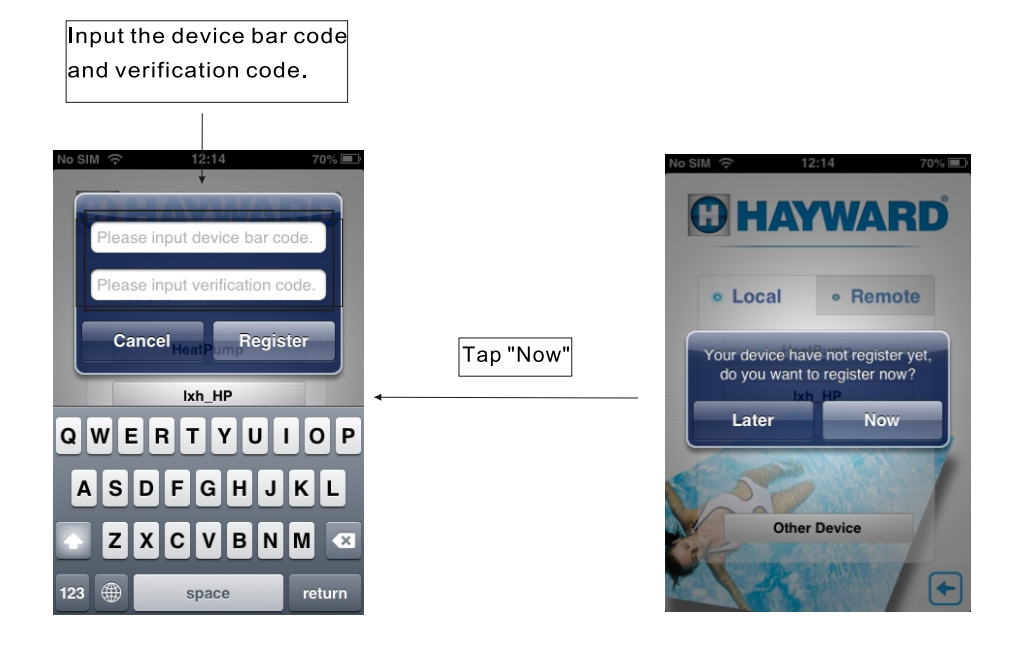

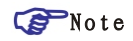

You can find the bar code and verification code on the Pool Heater Unit. If the connection of the router to have Internet access. After registration. The Internet Indicator will be light on and you can login the device in remote mode.

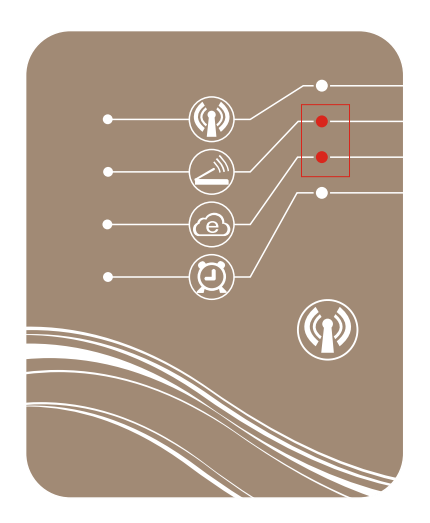

3. The control interface description: Tap the Register icon to activate the device and enter the main interface directly.

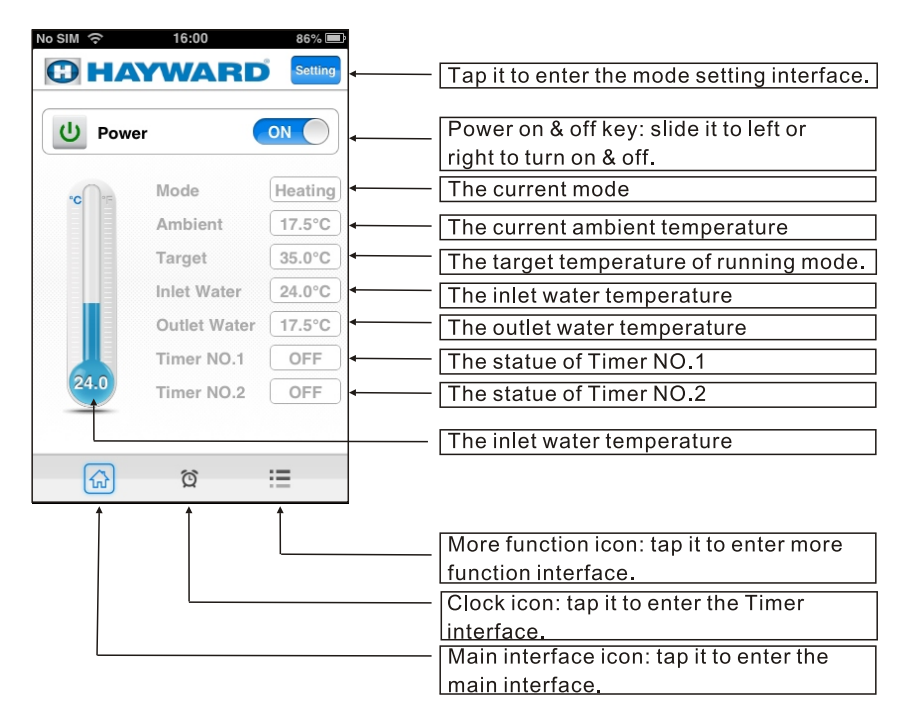

#### 3.1 Startup & Shutdown

Slide the Power ON/OFF dot icon to startup/shutdown the Pool Heater.

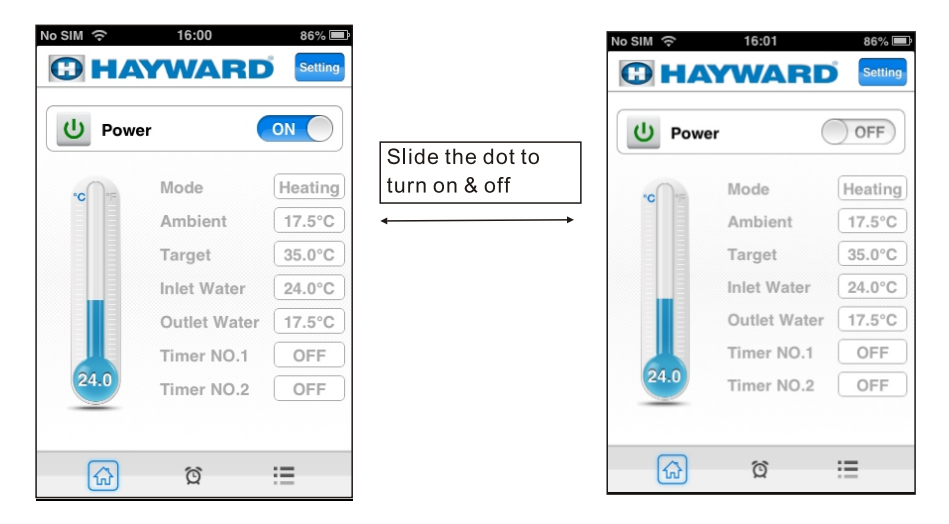

3.2 Mode switch: In the main interface, tap "Setting" icon to select the mode you need and then save it.

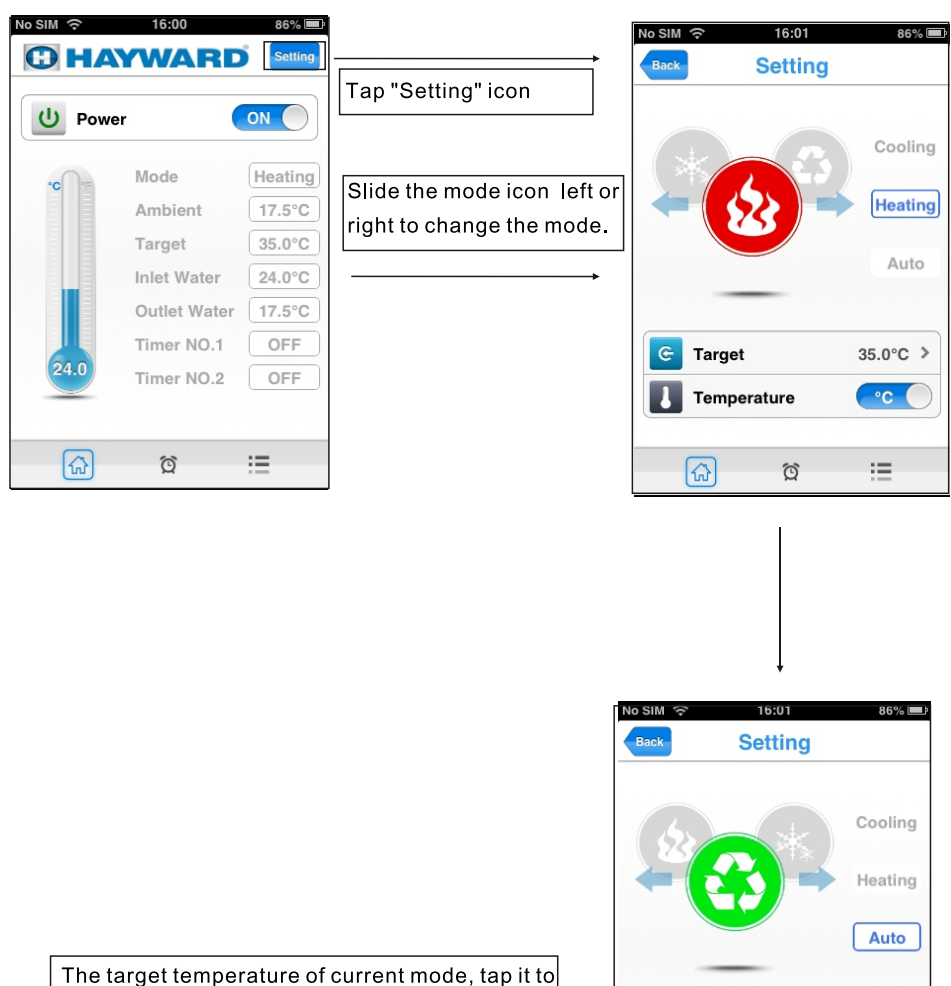

set a new target temperature.

The current temperature type, slide the round dot to switch the temperature unit.

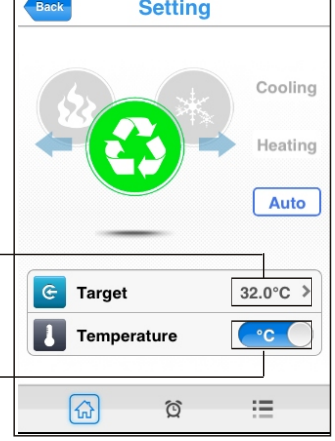

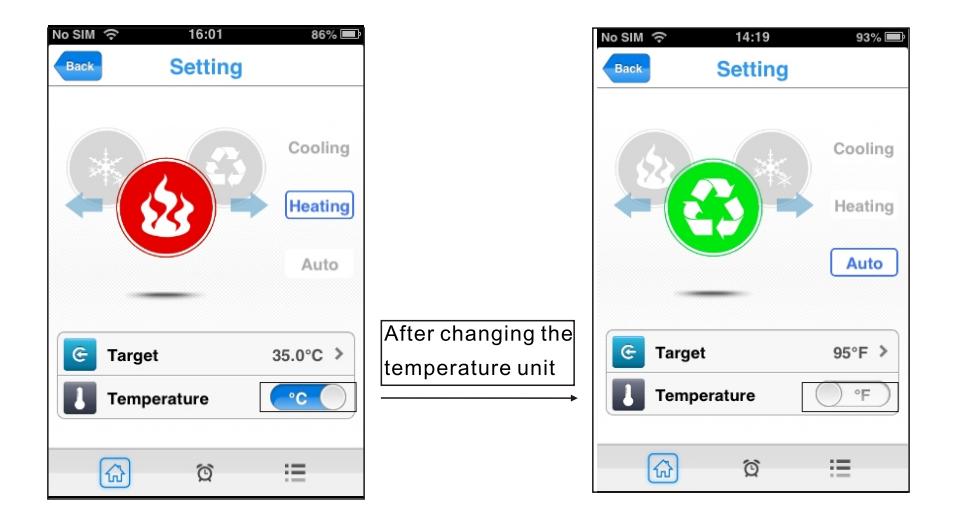

3.3 Timer interface: Show the temperature graph of water inlet and outlet. Tap the "Setting" icon to enter timing interface.

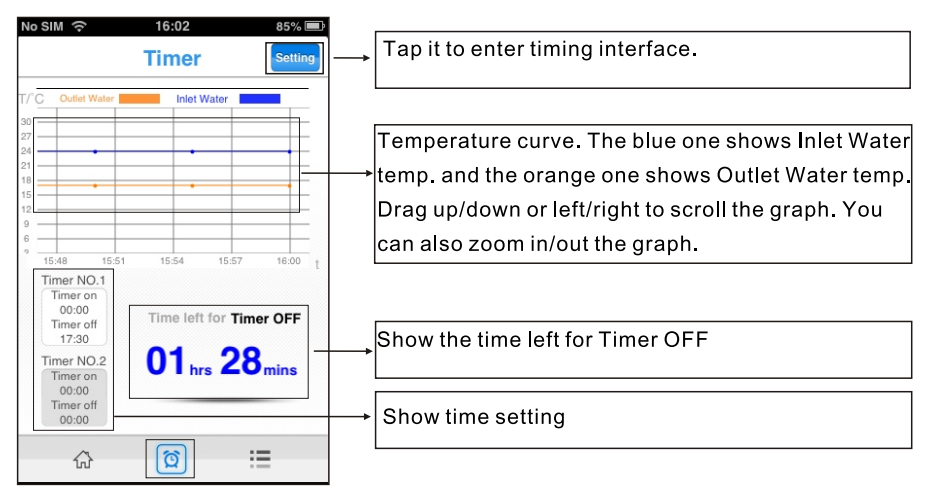

#### **PNote:**

When the timer is set, the Timer indicator light of WiFi module will be lighted on.

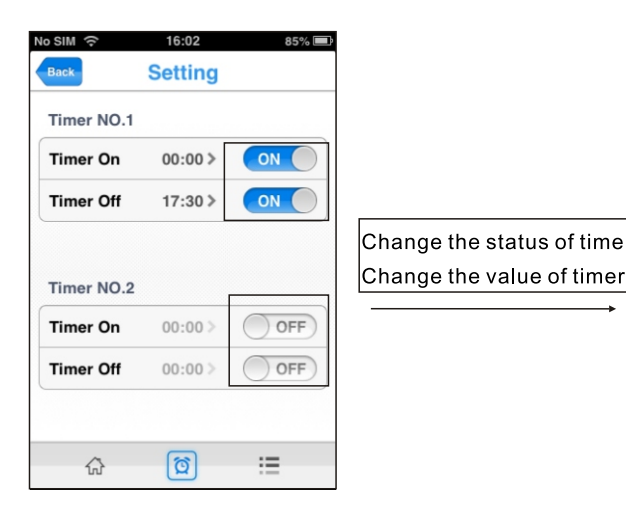

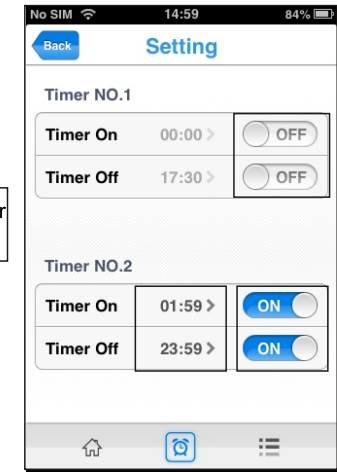

3.4 More functions interface: you can rename the device, scan the instruction manual and provide authorization.

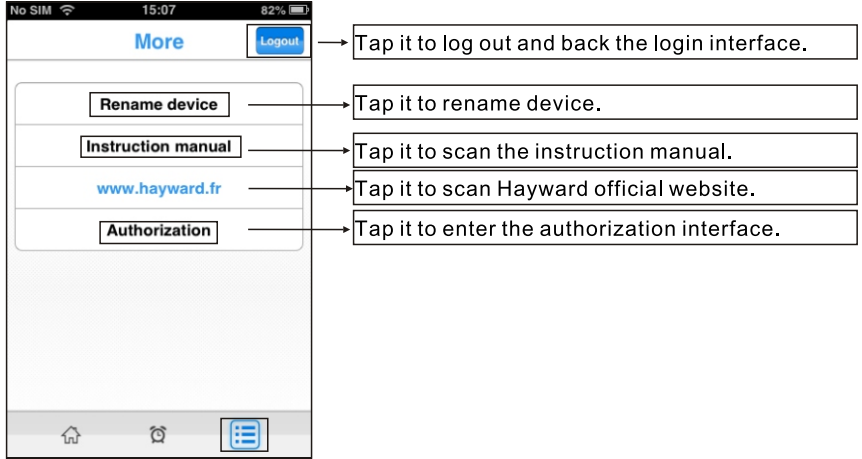

3.4.1 Tap the Rename device icon to enter the Rename interface.

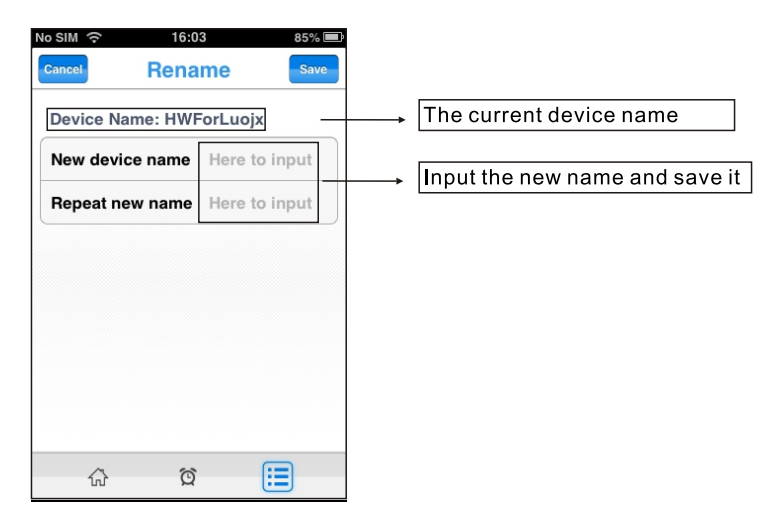

3.4.2 Tap Instruction manual icon to get the instruction information. (Seven pages in total)

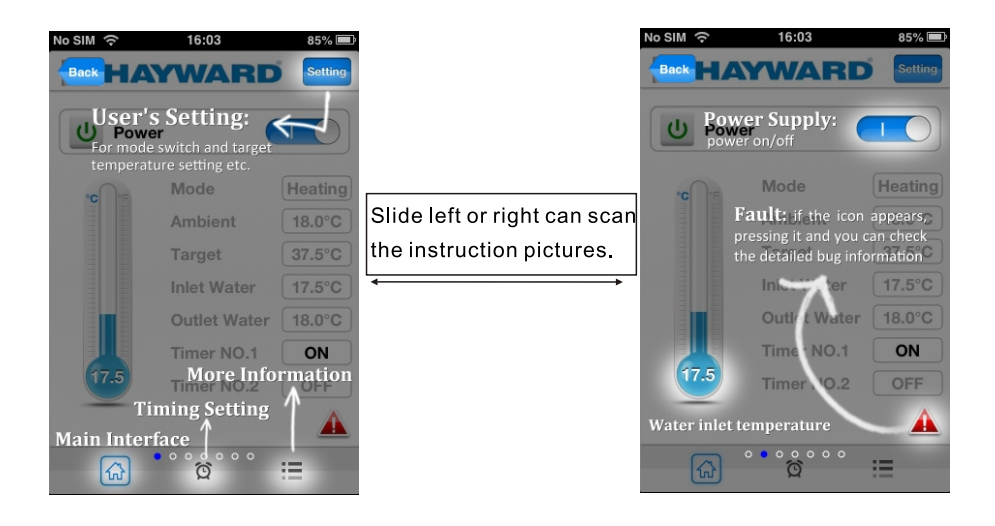

3.4.3 Tap Authorization icon to provide authorization for the manufacturer

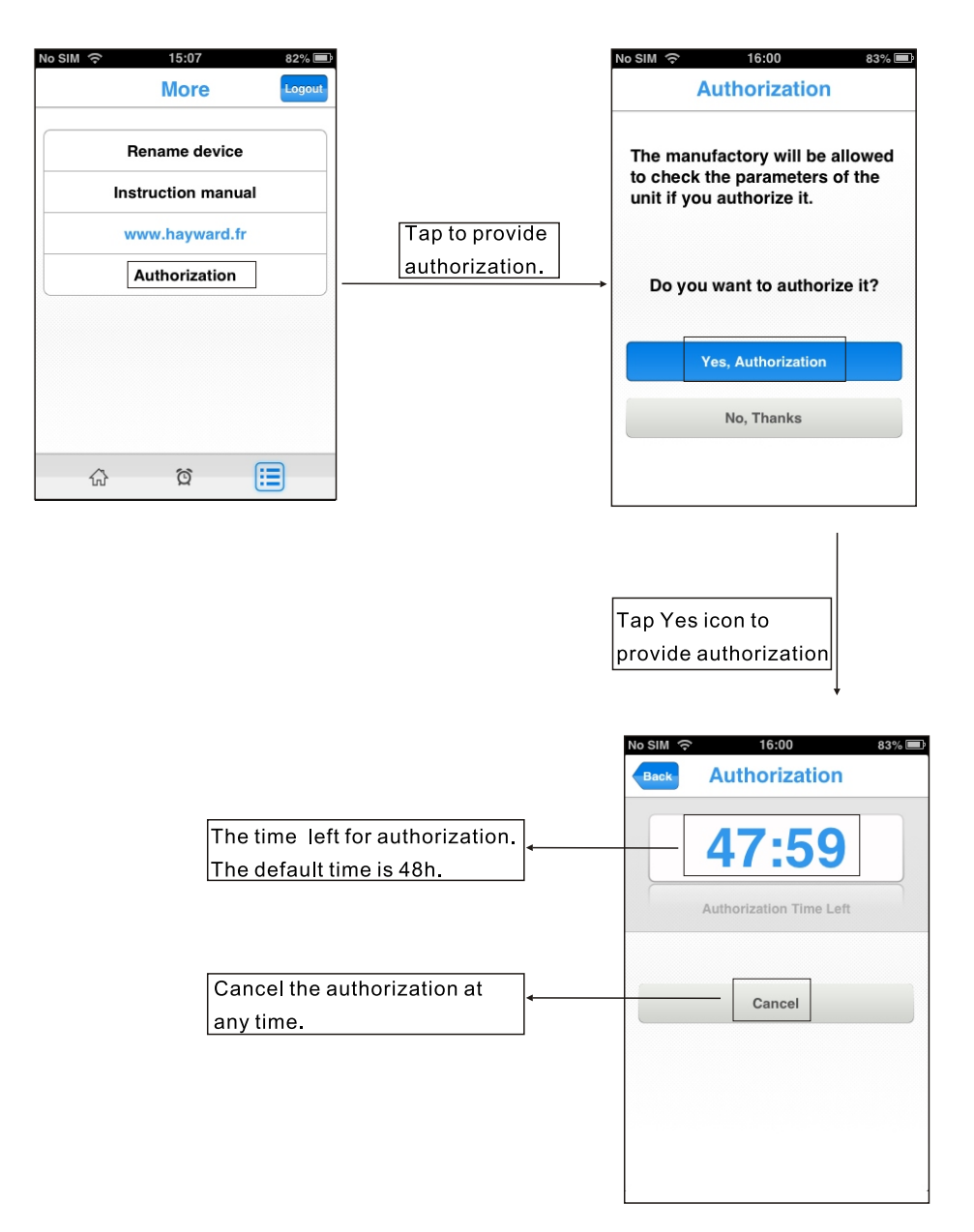

#### 3.5. The fault interface

3.5.1 When the device break down, there is a fault symbol in the main interface.

3.5.2 Tap the fault symbol to get the details of the fault.

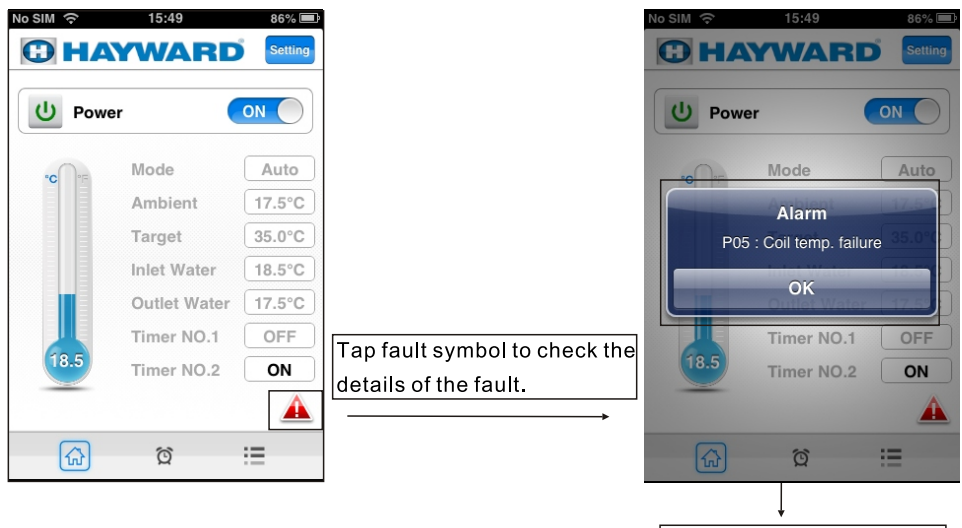

Code and name of the fault.

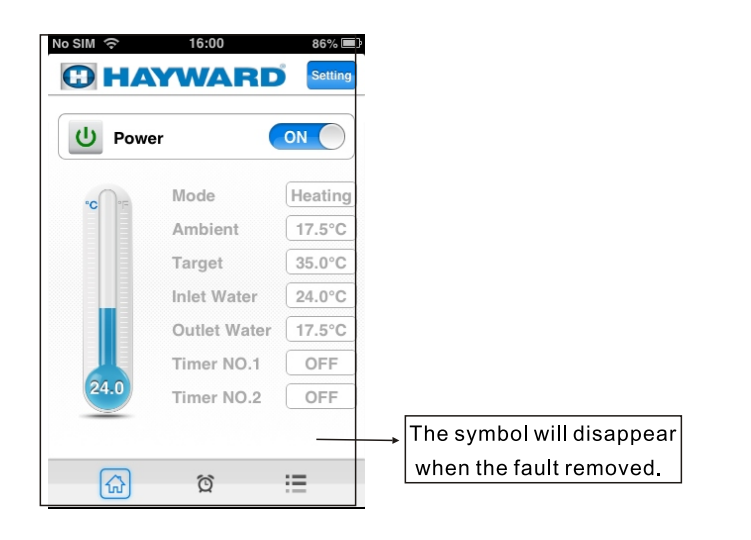

#### 4. Other functions instruction.

4.1 The instruction of Info icon.

In the login interface, tap Info icon to scan the instruction of all these icons. Slide left or right to scan different pages.

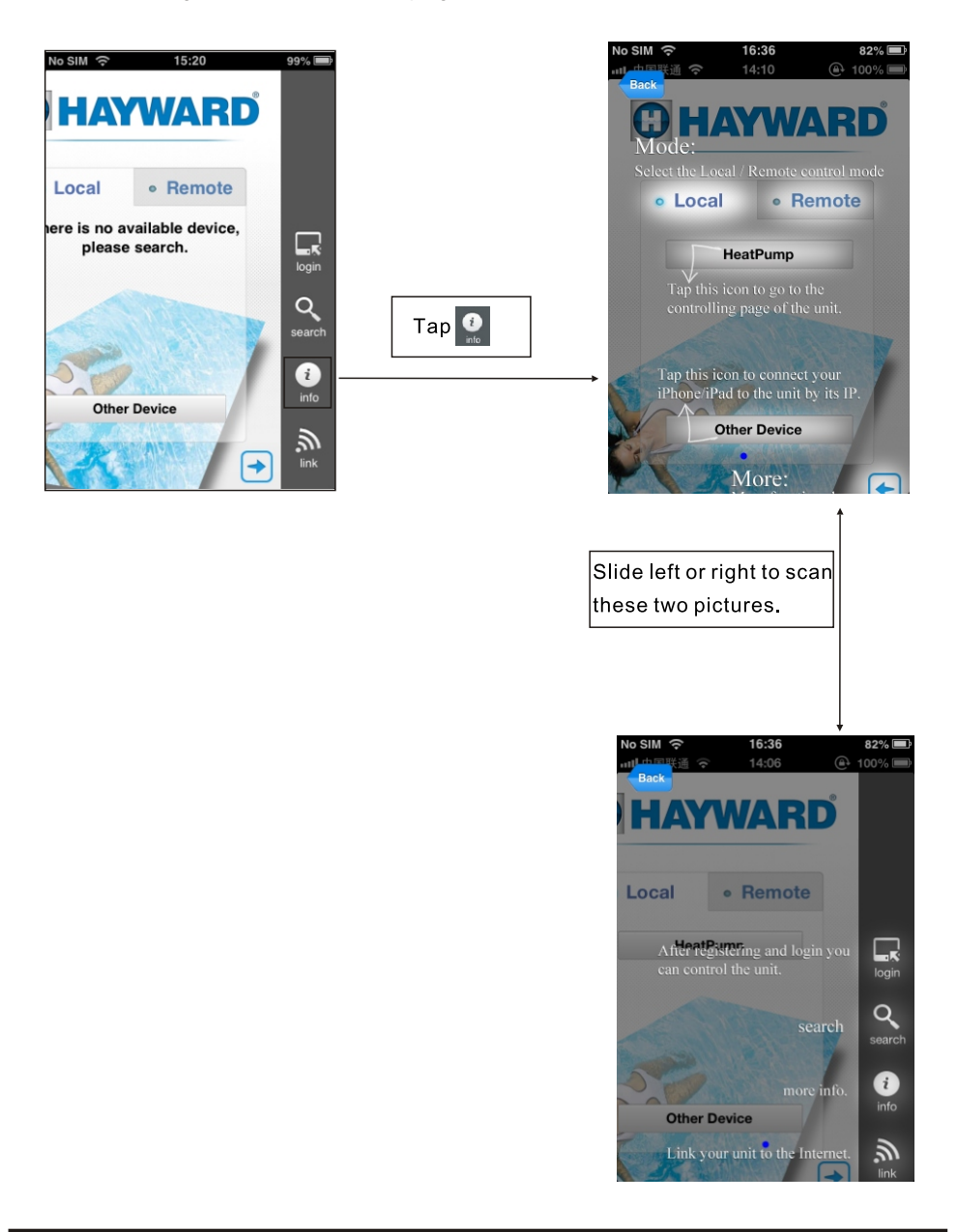

4.2 Control the device by AP mode directly.

### **P** Note:

If there is no Router in your house temporary, you can control the device by AP mode directly.

 $(1)$  AP mode

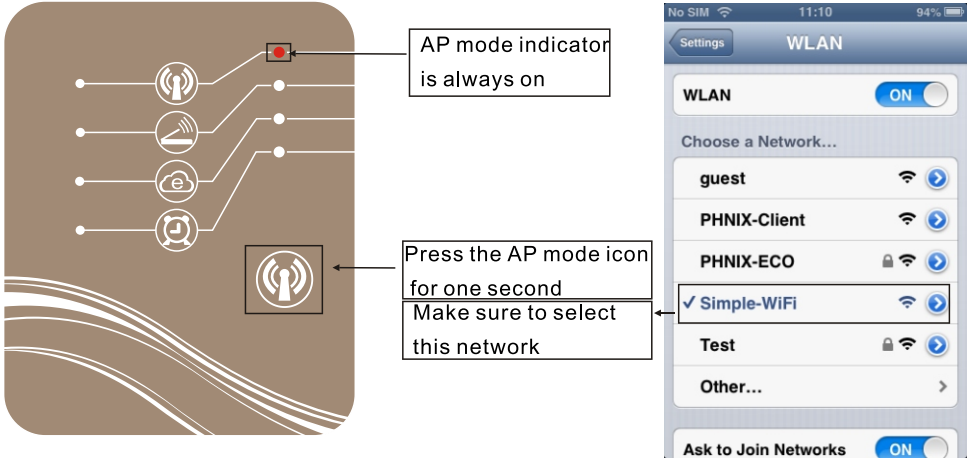

(2) Open the APP in terminal to enter login interface, choose local style and search device.

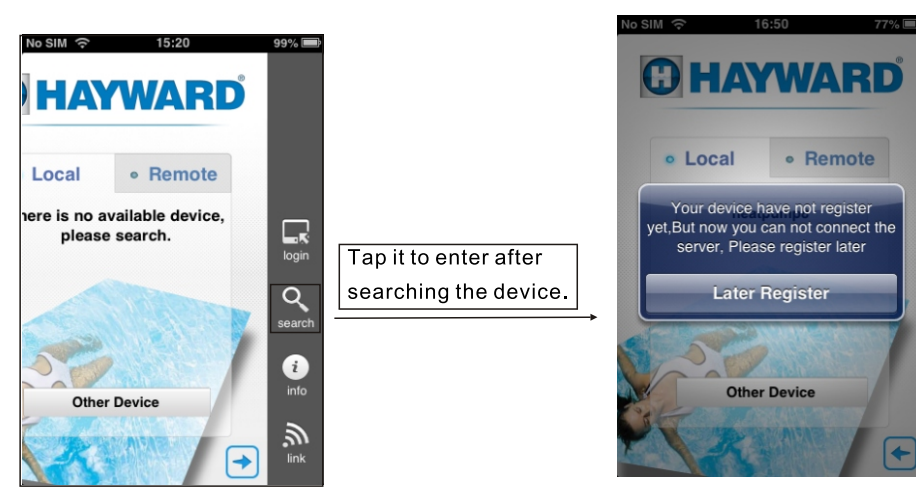

(3) After searching the device, select the "Later Register" icon to login.

### $Q$  Note:

When you control the device by AP mode, you must make sure your phone can link to Simple-WiFi.

4.3 Login the device by remote way.

#### $CP$  Note:

If your terminal(mobile phone) beyond the range of your wirelss-WiFi module network or the Router, but it can surf the Internet, so you can control your device by remote way.

(1) Login your device by remote way directly.

Open the APP in your terminal, select remote icon, tap the device name to login. (The device name has been added when you register)

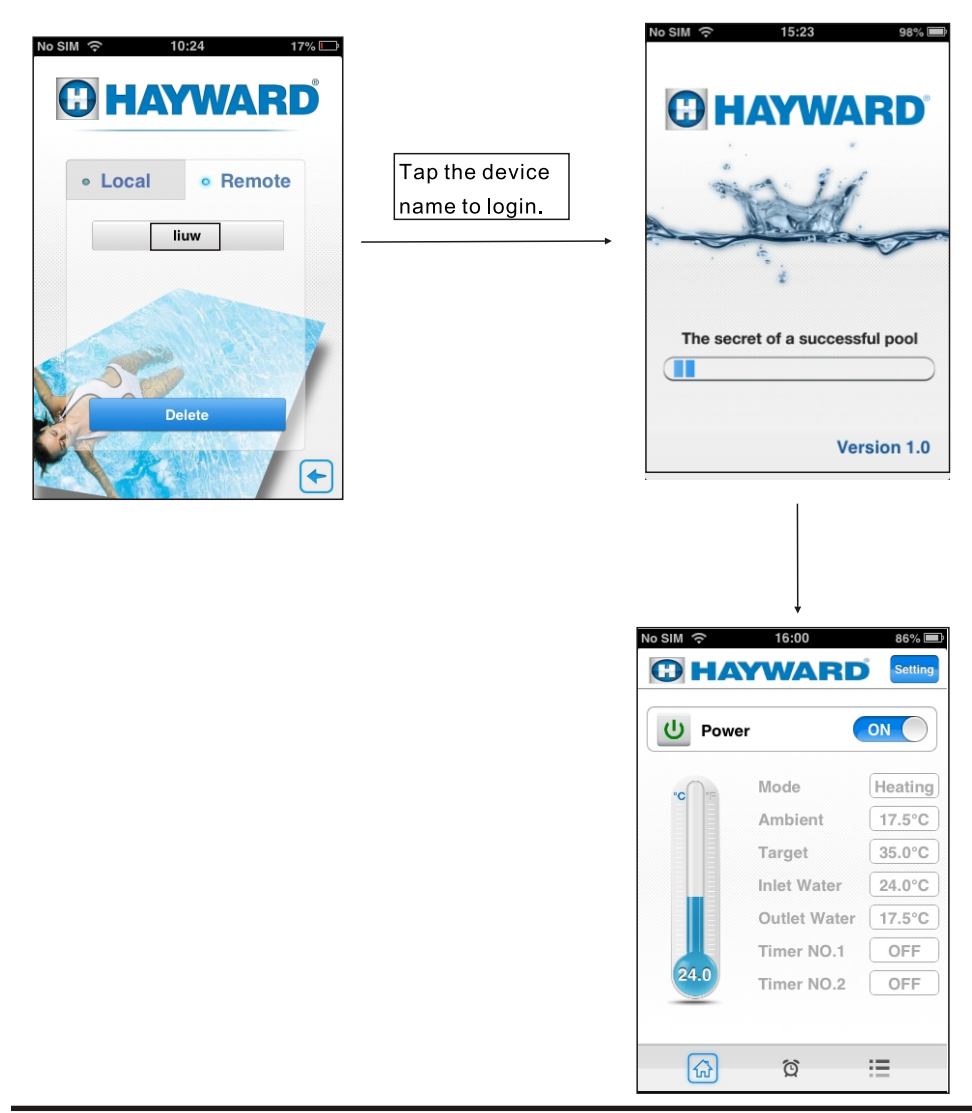

(2) Using the device bar code for remote log in to control device

In the login interface, tap the "login" icon to enter the bar code and verification code and Select Login.

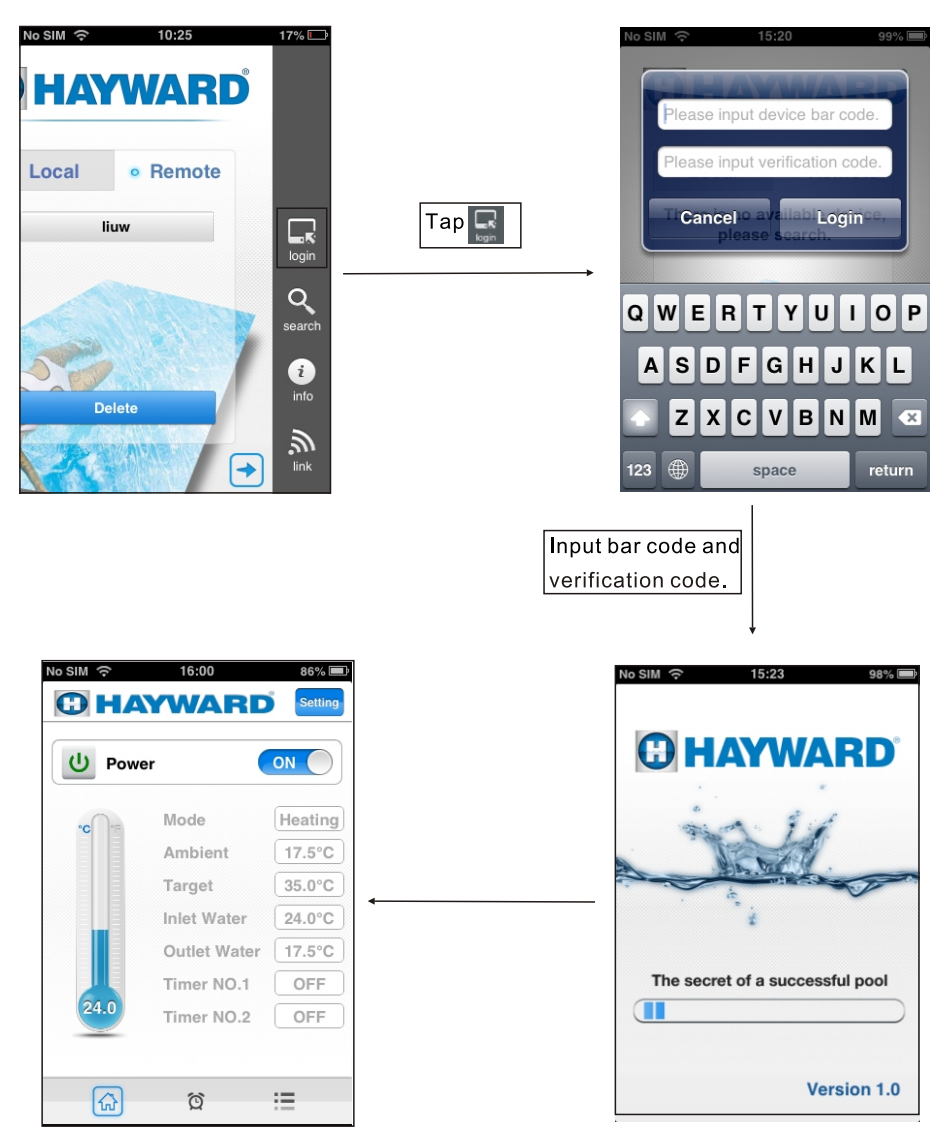

#### 5. Frequently Asked Questions

5.1 Connected AP mode successfully:

"AP mode indicator" is on, "router link indicator" and "Internet link indicator" is off.

5.2. Connected internet mode successfully:

"AP mode indicator" is off, "router connection indicator" and "Internet connection indicator" is on.

(If the "Internet connection indicator" is off, it means that the connection to the remote server is failed.)

5.3 FAO:

(1). When the AP mode indicator is on, why the smart terminal cannot search the Pool Heater?

1). Make sure the smart terminal is connected to Simple-WiFi wireless network:

2). Try to search Pool Heater in shorter distance, and avoid obstacles which cause signal decreasing;

(2) Why the router connection indicator is on, while the Internet connection indicator is off?

1). Check whether the router has access to the Internet or not:

2). Use the smart terminal to switch to the network mode once again;

(3). Why the router indicator is off when the unit is not at the AP mode connection?

1). Check whether the router has access to the Internet:

2). Use the smart terminal to switch to the networked mode once again, make sure you've typed the correct network name and password;

3). Try to shorten the distance between the Pool Heater and the router to avoid too much obstacles which cause signal decreasing;

(4). How to solve the problem that the distance between the device and the router is too far. resulting in signal instability?

1) Try to add new wireless router between the original router and the Pool Heater.

## GUIDE D'UTILISATION DU MODULE WIFI

## APPLICATION POUR COMMANDER UN DISPOSITIF

# Table des matières

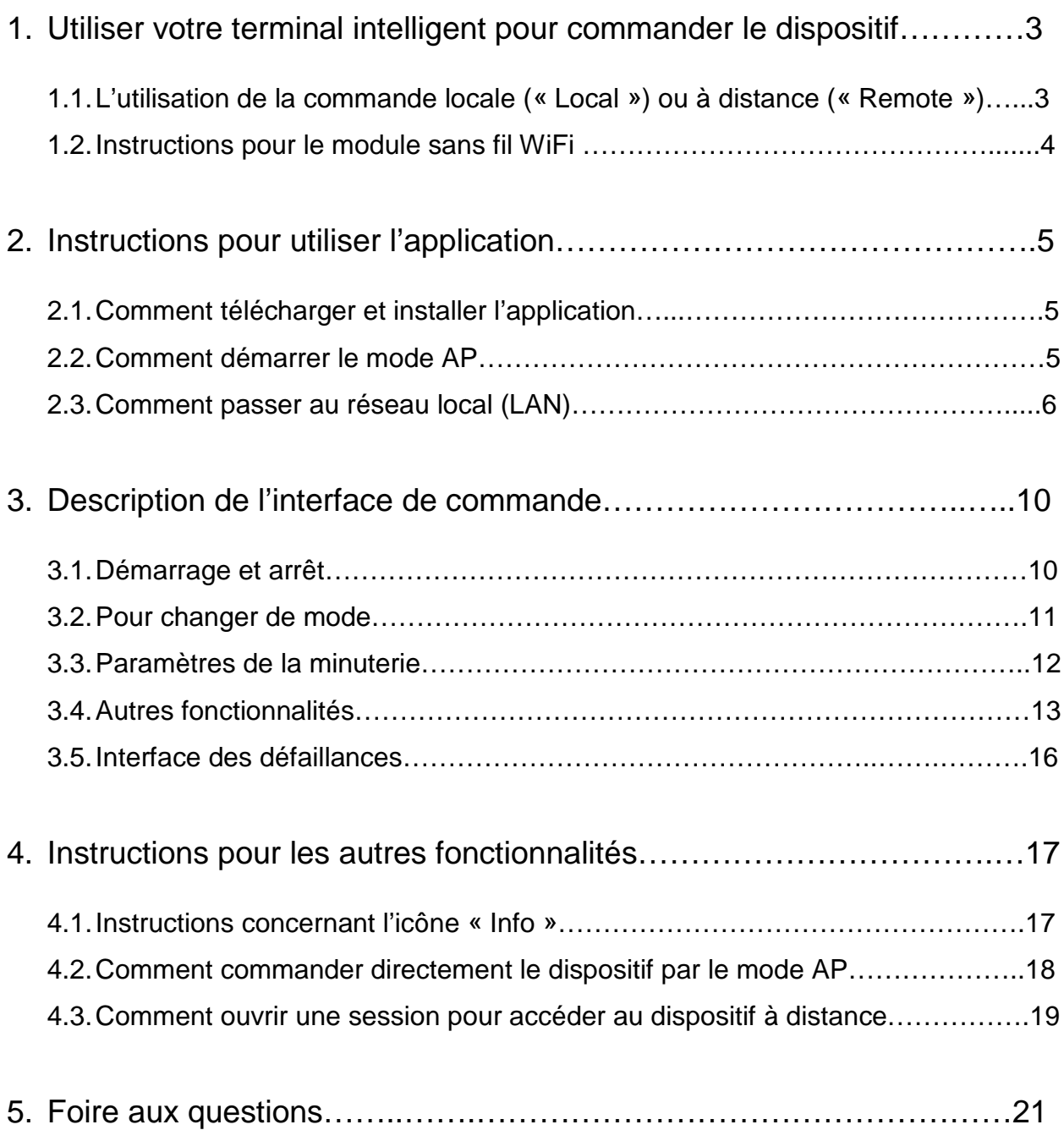

- 1. Utiliser votre terminal intelligent pour commander le dispositif
- Remarque :

Vous pouvez commander le chauffe-piscine à l'aide de votre terminal intelligent (p. ex. téléphone cellulaire, tablette, ordinateur, etc.)

- 1.1 Votre terminal intelligent vous permet de commander le chauffe-piscine de deux façons
- 1.1.1 Commande locale
	- (1) Connecté par le biais du mode AP (Figure 1)

En mode AP, le module sans fil WiFi peut, à lui seul, établir un réseau, comme un routeur, pour connecter directement le chauffe-piscine à un terminal intelligent. Ce mode ne peut être utilisé que pour commander le dispositif à courte distance et sans réseau sans fil.

Un routeur et un réseau sans fil ne sont pas nécessaires (peut accommoder 8 terminaux intelligents en même temps; fonctionne dans un rayon maximal de 50 m).

(2) Connecté par le biais d'un réseau local (Figure 2)

Le module sans fil WiFi peut être connecté à un routeur de sorte que le terminal intelligent puisse commander le dispositif par le biais du routeur. (Le dispositif et le terminal intelligent doivent être connectés au même routeur et doivent être utilisés à l'intérieur de la portée du signal du routeur.)

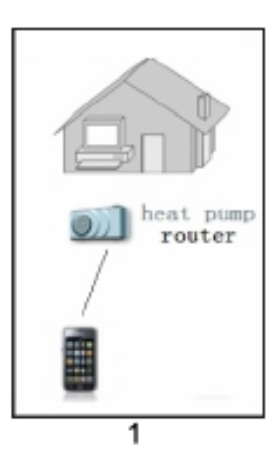

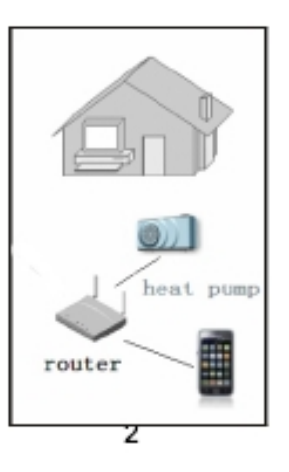

- 1.1.2 Commande à distance
	- (1) Connecté par le biais du mode Internet (Figure 3)
		- Si le terminal intelligent et le chauffe-piscine ne sont pas connectés au même routeur ou s'ils se situent au-delà de la portée du signal, vous pouvez commander le dispositif par le biais du mode Internet lorsque vous êtes connectés à Internet.

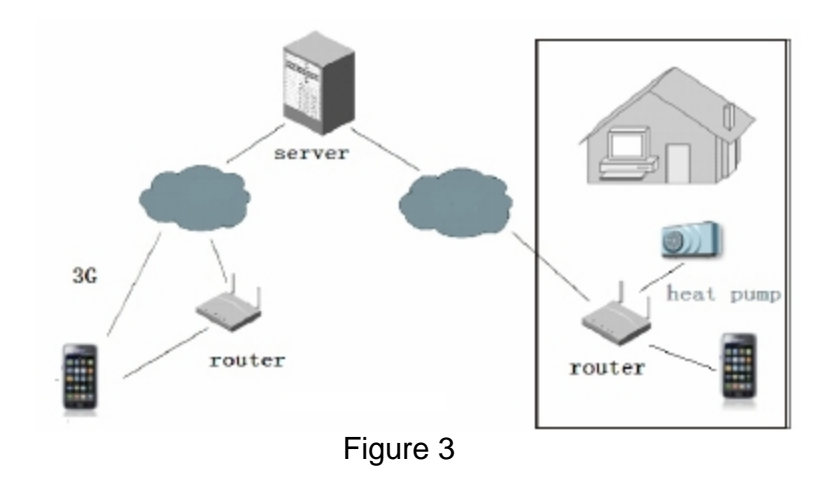

1.2 Instructions pour le module sans fil WiFi

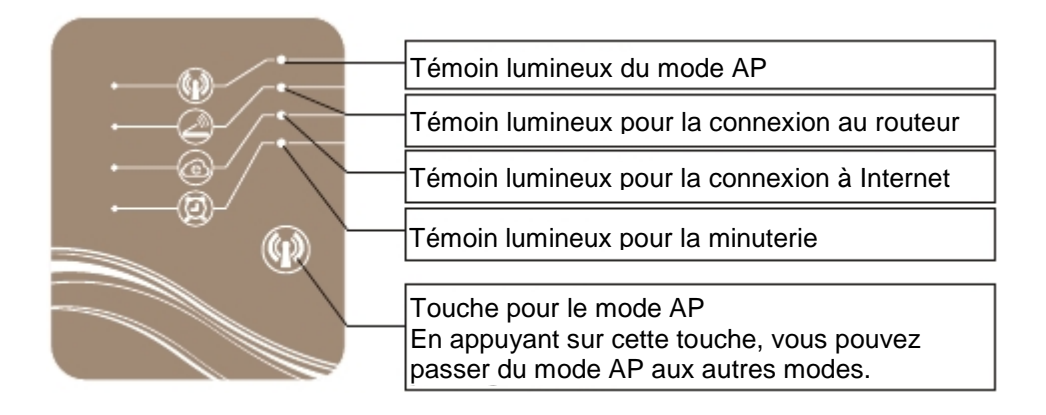

- 2. Instructions pour utiliser l'application
- 2.1 Recherchez l'application dans l'App Store, téléchargez-la et installez-la.

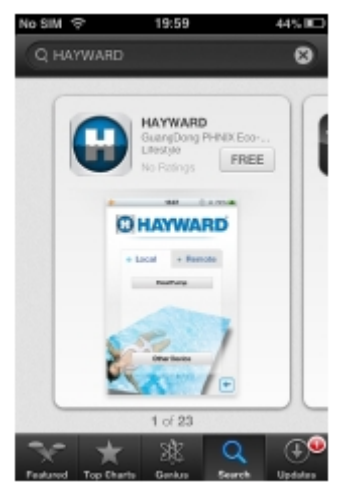

2.2 Démarrer le mode AP

Appuyez pendant une seconde sur la touche correspondant au mode AP, jusqu'à ce que le témoin lumineux s'allume.

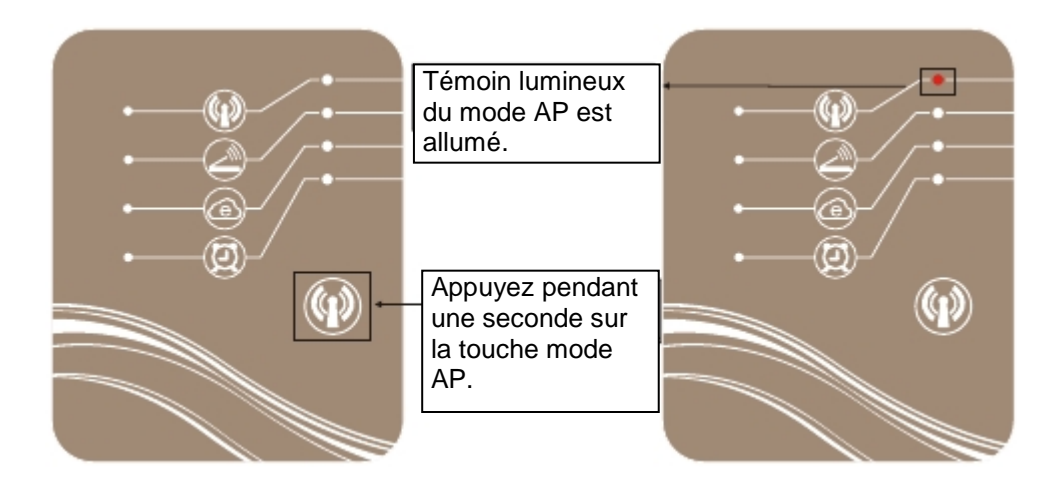

Une fois le témoin lumineux allumé, choisissez Simple-WiFi à partir de votre téléphone.

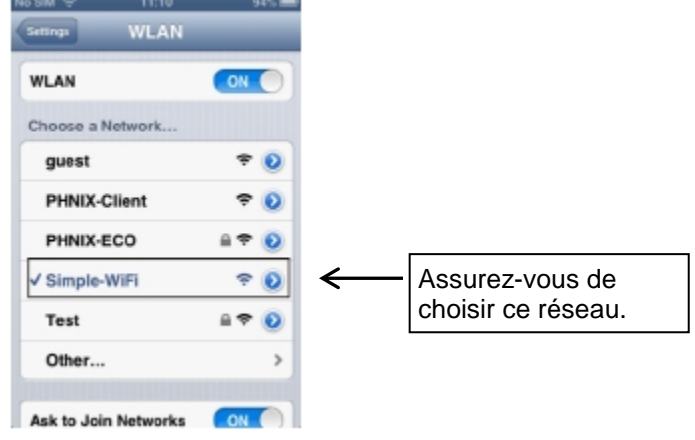

2.3 Lancez l'application « Hayward » et touchez l'icône .

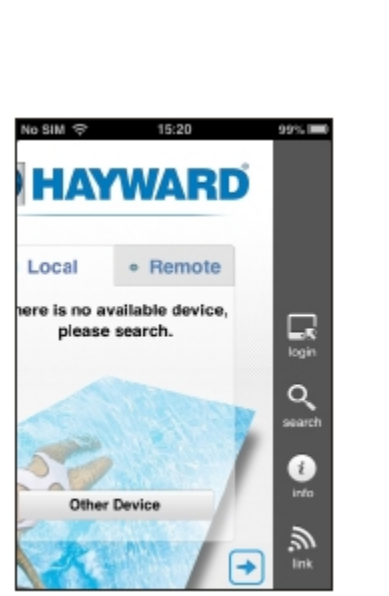

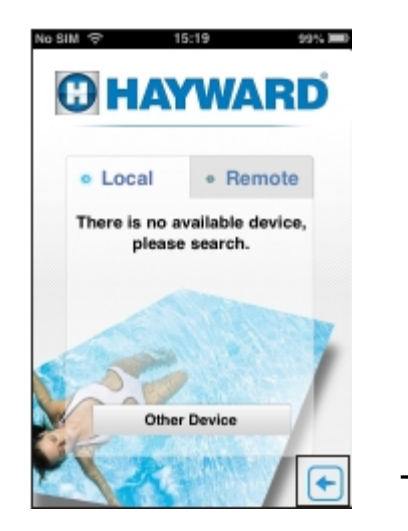

2.3.1 Toucher l'icône **et suivez les étapes pour le réglage des paramètres**. (Assurez-vous d'être connecté au réseau Simple-WiFi.)

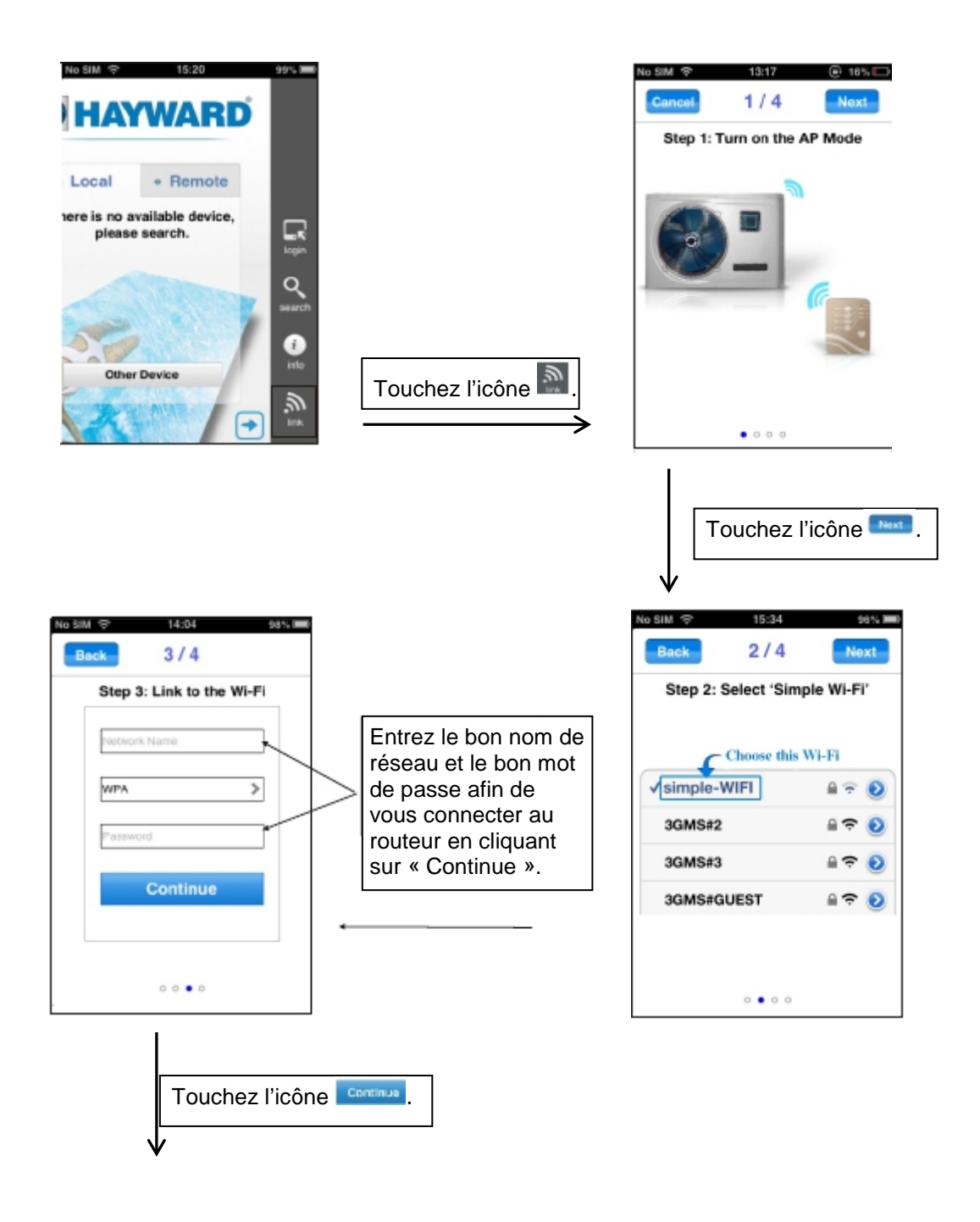

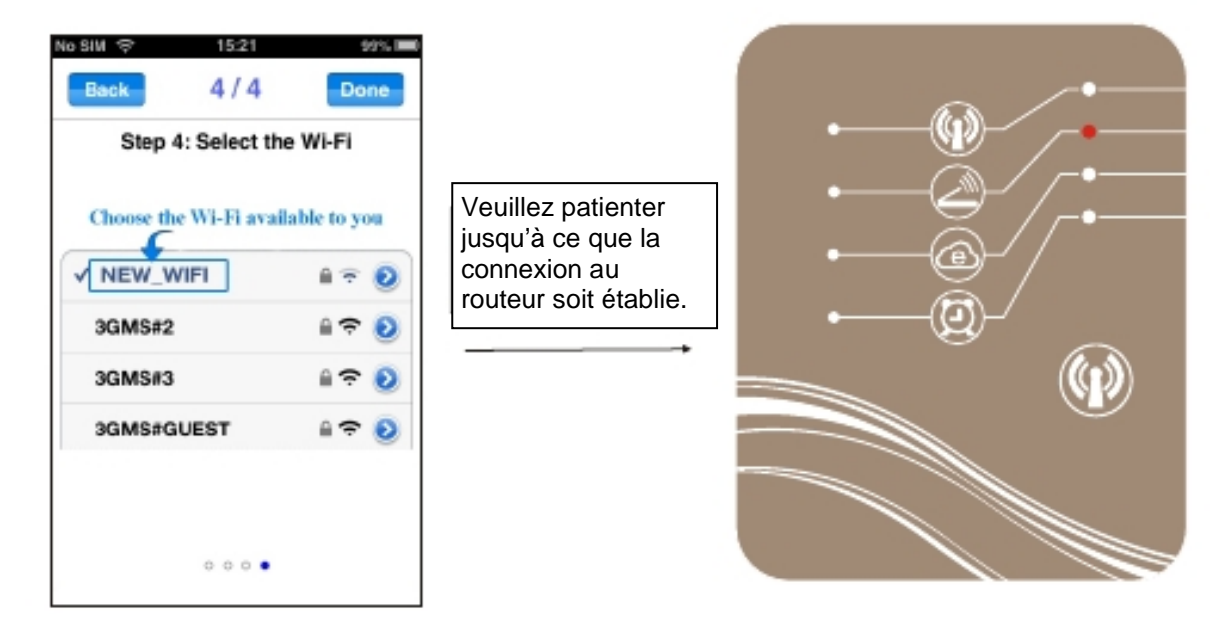

**<sup>F</sup>** Remarque :

í

Une fois le module WiFi connecté au réseau, le témoin lumineux du mode AP s'éteint et le témoin lumineux pour la connexion au routeur s'allume. Assurez-vous que votre téléphone est bien connecté au nouveau réseau.

2.3.2. Une fois connecté au routeur, retournez à l'interface d'ouverture de session, choisissez d'abord « Local » et touchez ensuite à l'icône de recherche.

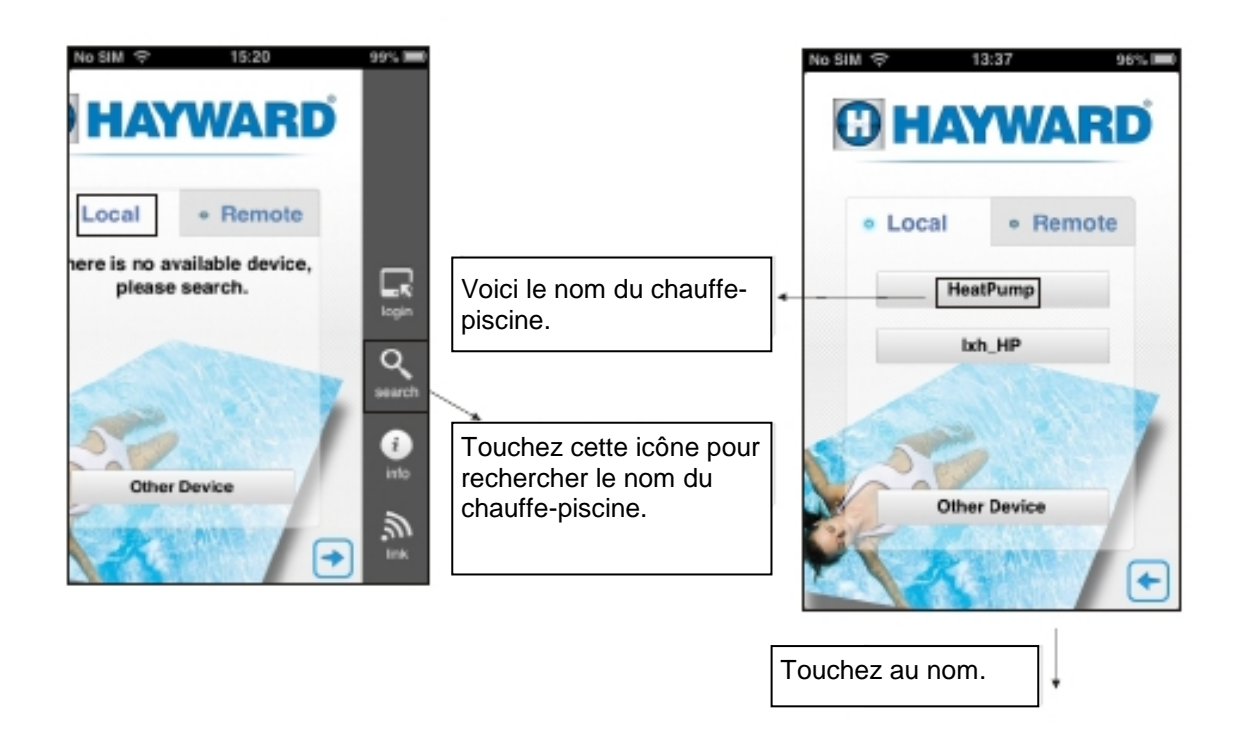

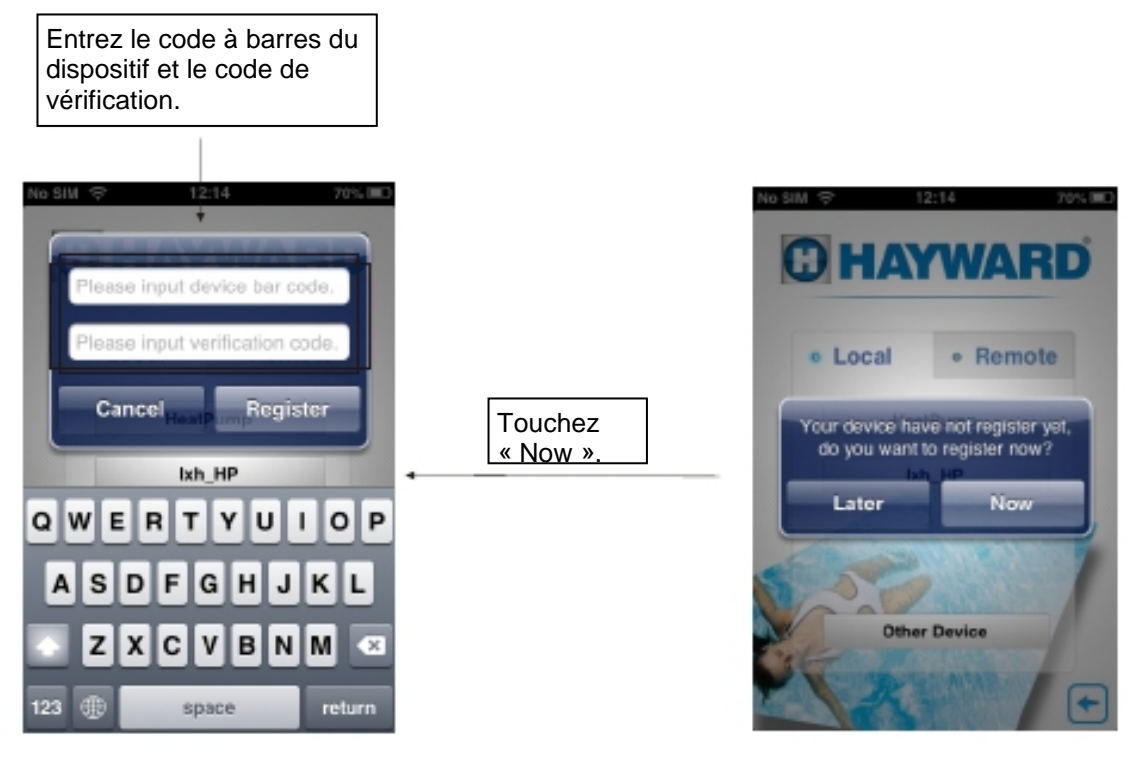

<sup>®</sup> Remarque :

Vous trouverez le code à barres et le code de vérification sur le chauffepiscine.

Vous devez être connecté au routeur pour avoir accès à Internet. Après l'enregistrement, le témoin lumineux pour la connexion à Internet s'allume et vous pouvez avoir accès au dispositif en mode « Remote » (à distance).

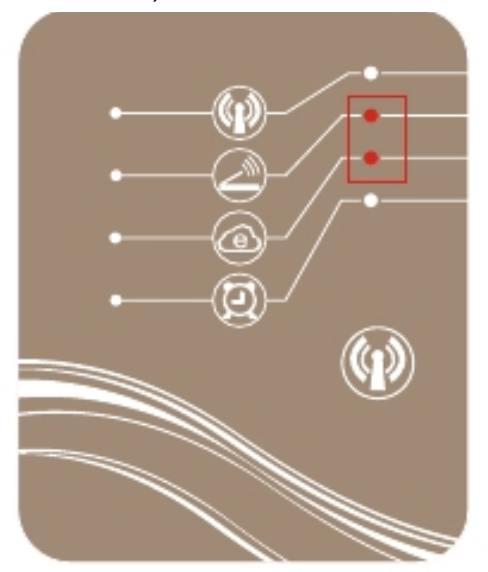

3. Description de l'interface de commande : Touchez l'icône « Register » pour activer le dispositif et accéder directement à l'interface principale.

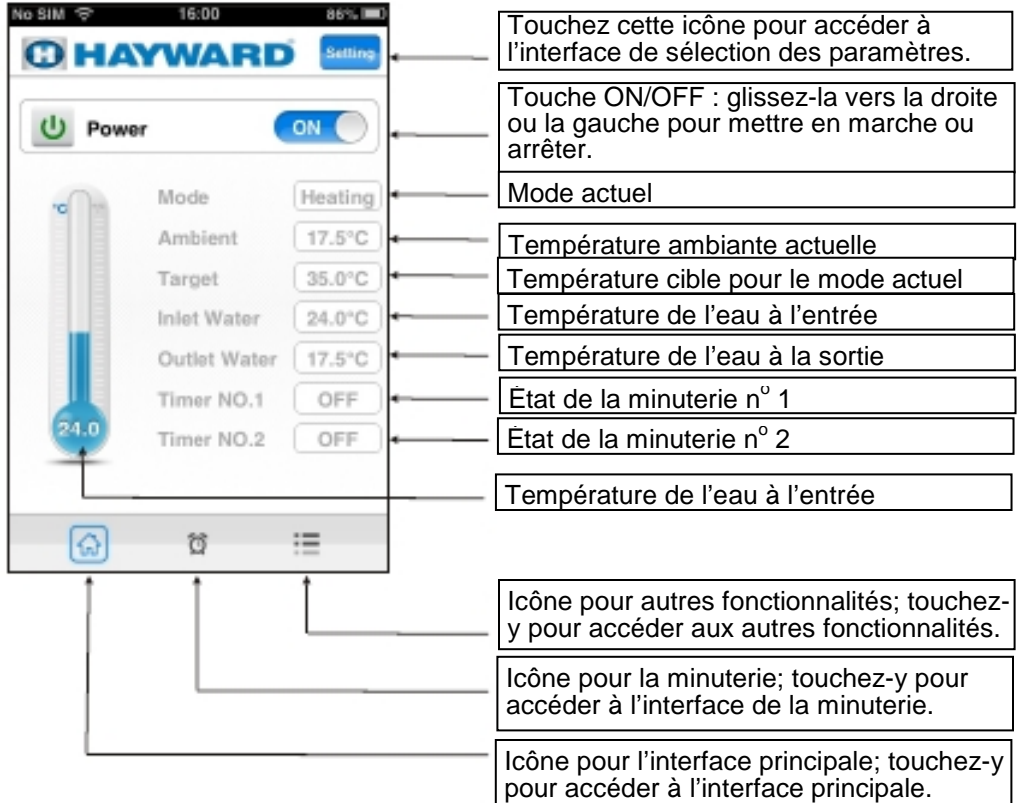

3.1 Démarrage et arrêt

Glissez le point ON/OFF de l'icône « Power » pour démarrer ou arrêter le chauffepiscine.

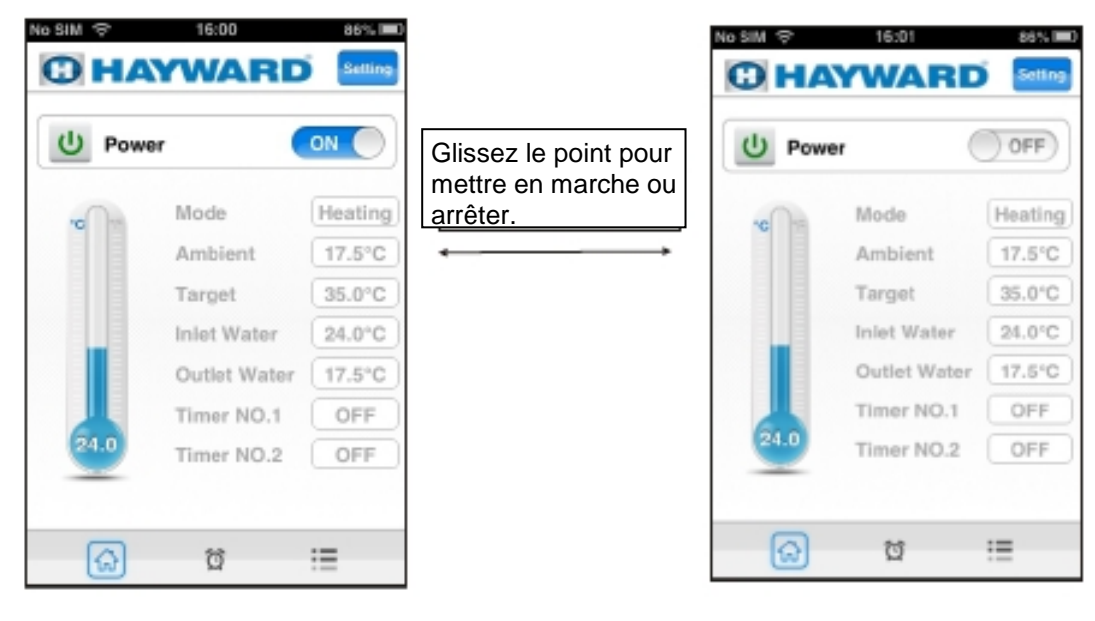

3.2 Changement de mode : À partir de l'interface principale, touchez l'icône « Setting » pour sélectionner le mode dont vous avez besoin et sauvegardez-le.

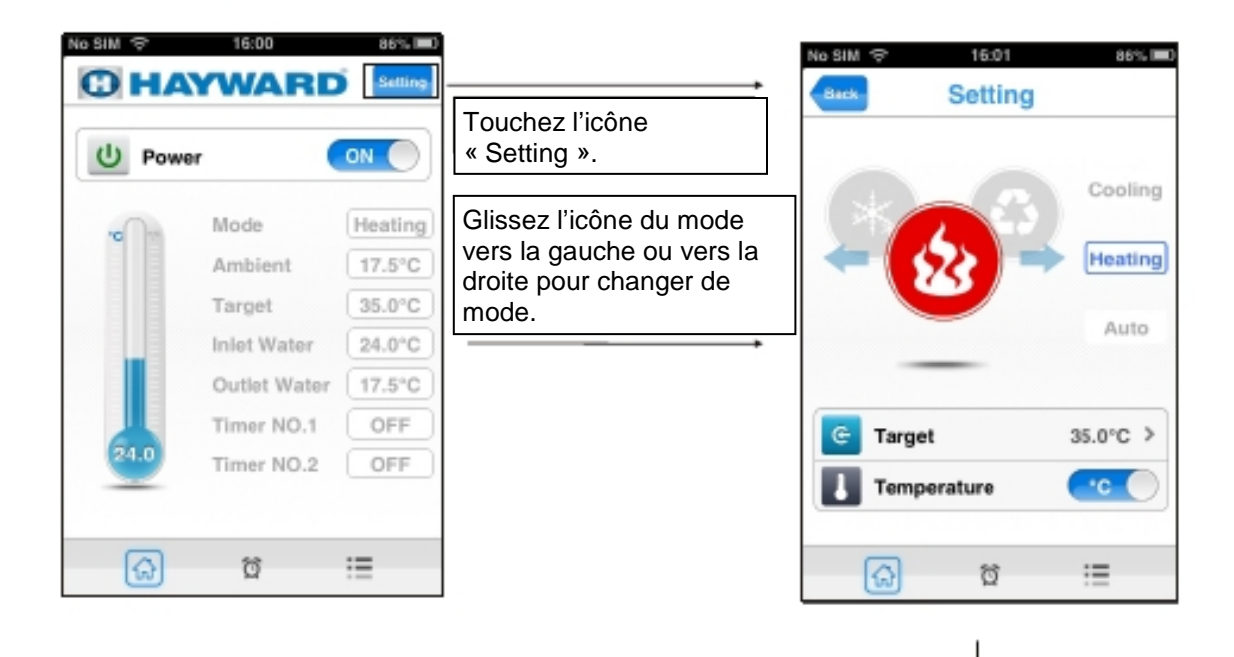

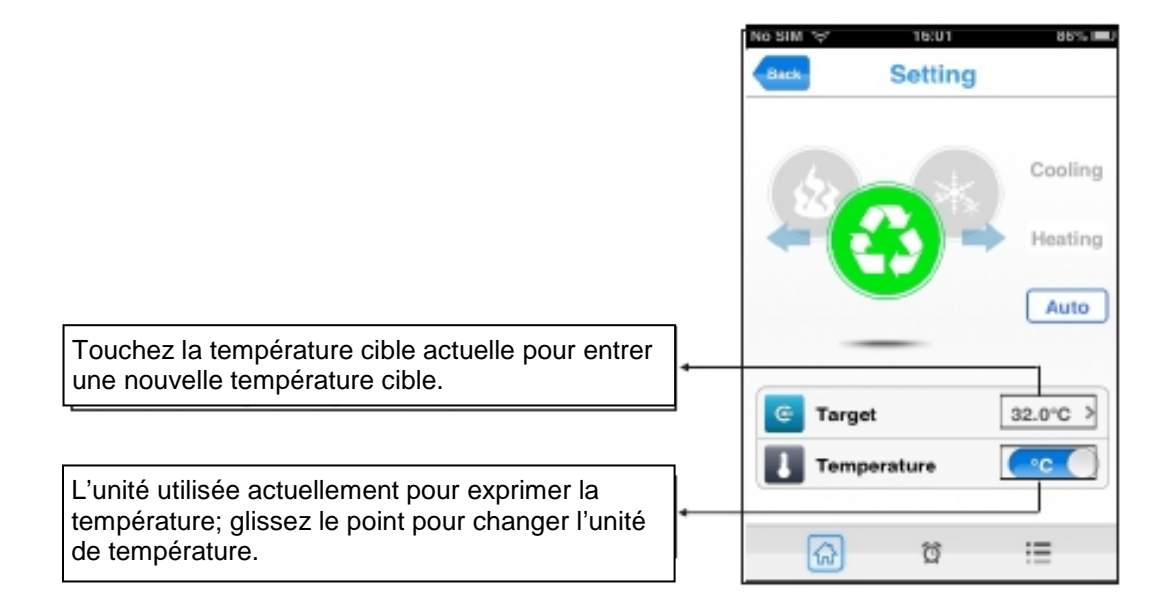

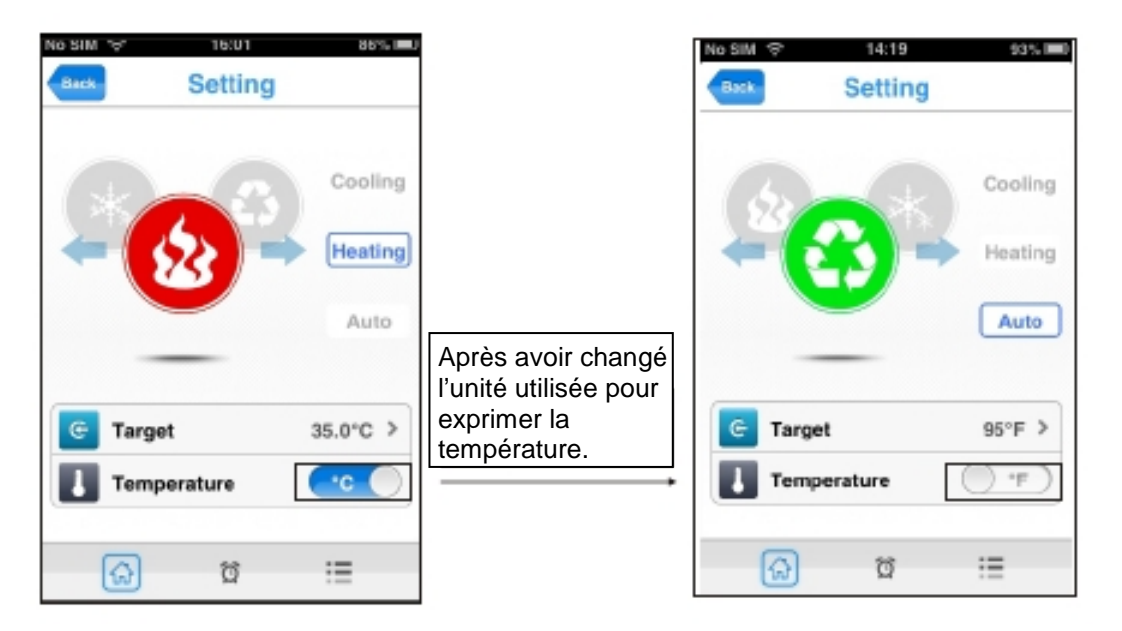

3.3 Interface de la minuterie : Affiche le graphique de la variation de la température de l'eau à l'entrée et à la sortie.

Touchez l'icône « Setting » pour accéder à l'interface de la minuterie.

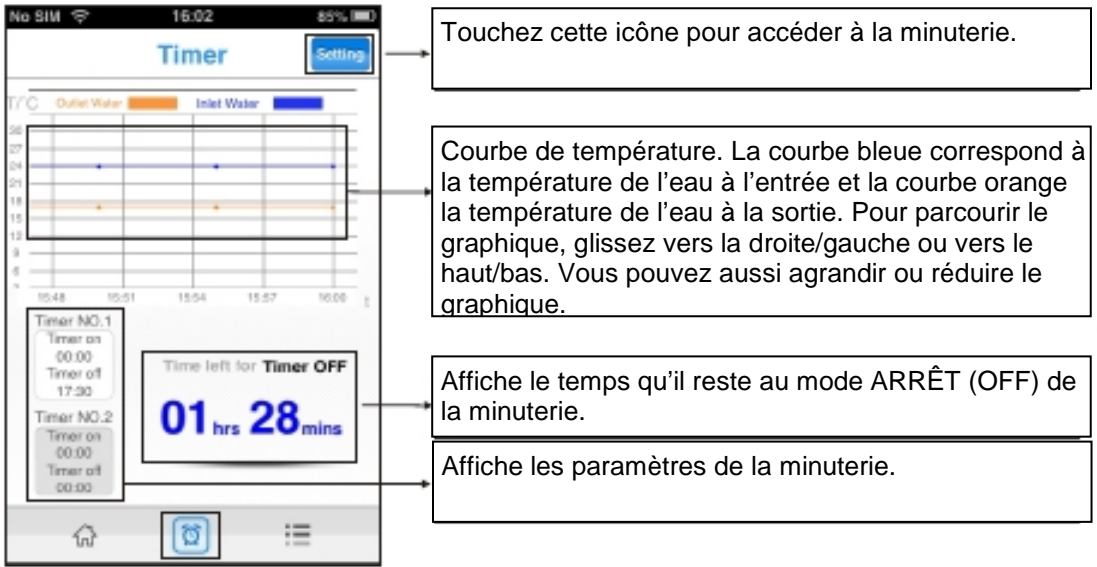

Remarque :

Lorsque la minuterie est réglée, le témoin lumineux du module WiFi s'allume.

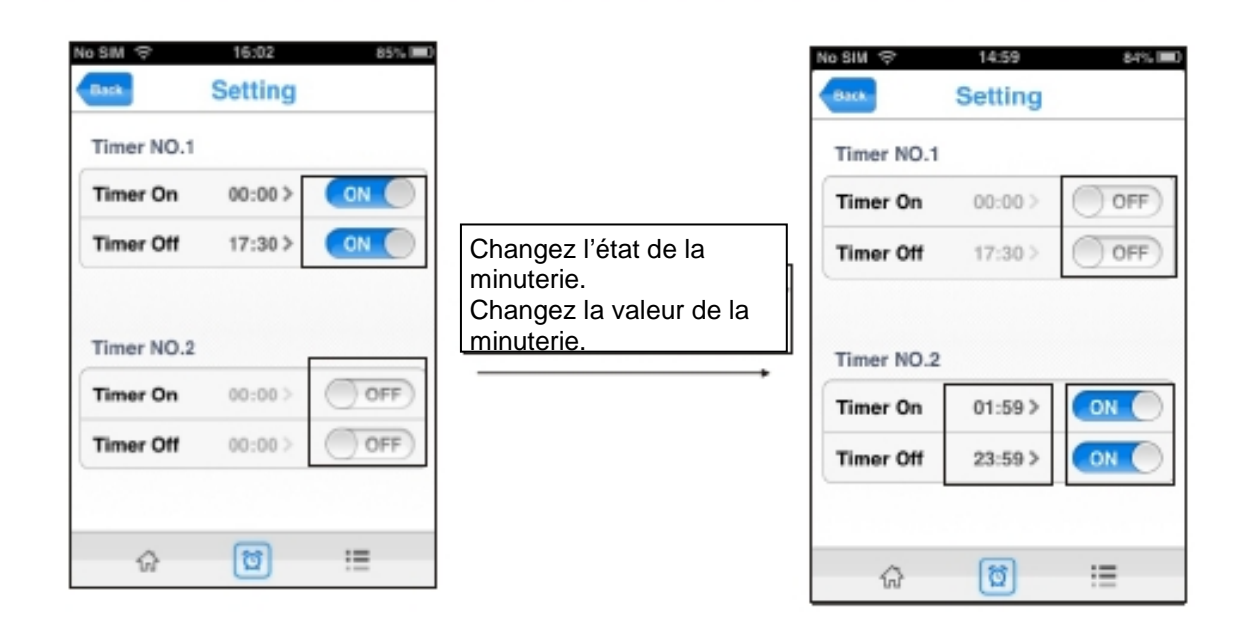

3.4 Interface pour accéder à plus de fonctionnalités : Vous pouvez renommer le dispositif, parcourir le guide d'utilisation et donner une autorisation.

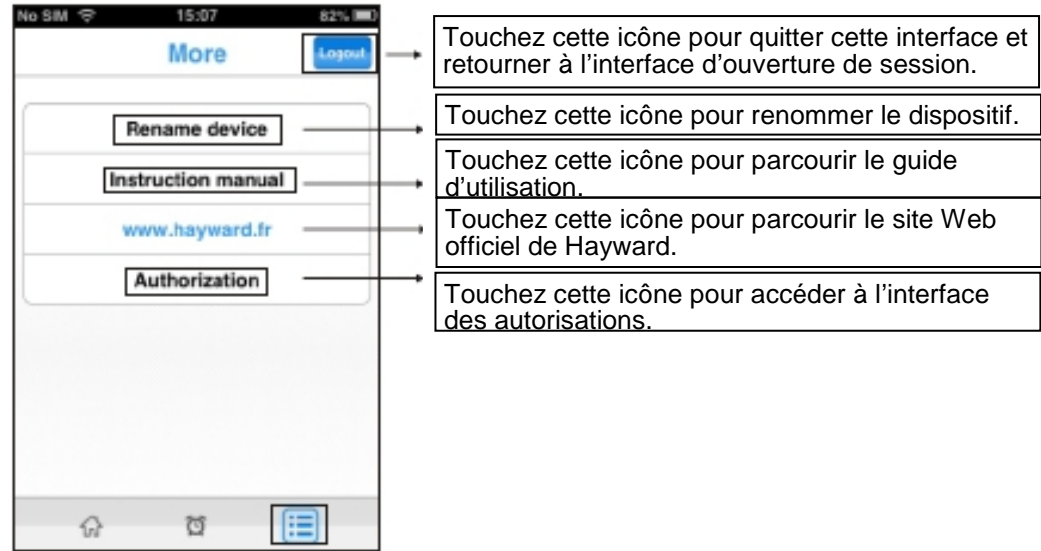

3.4.1 Touchez l'icône « Rename device » pour accéder à l'interface vous permettant de renommer le dispositif.

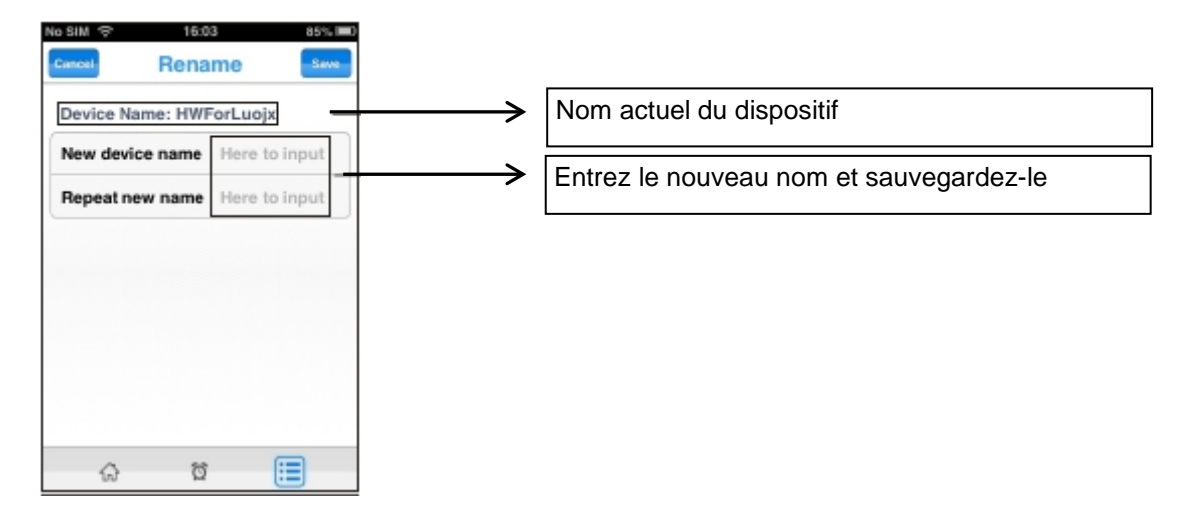

3.4.2 Touchez l'icône « Instruction manual » pour accéder aux instructions (sept pages au total).

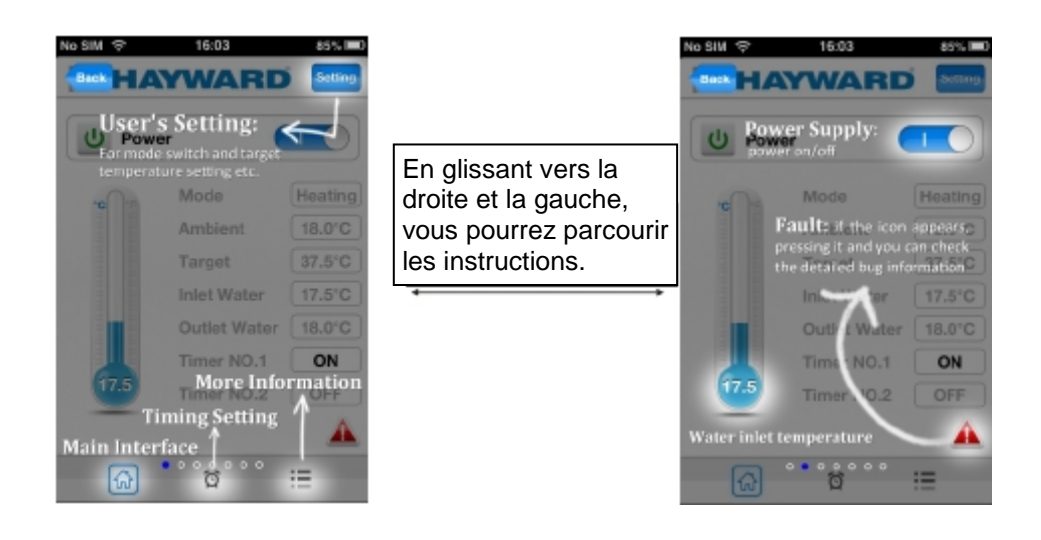

3.4.3 Touchez l'icône « Authorization » pour donner une autorisation au fabricant.

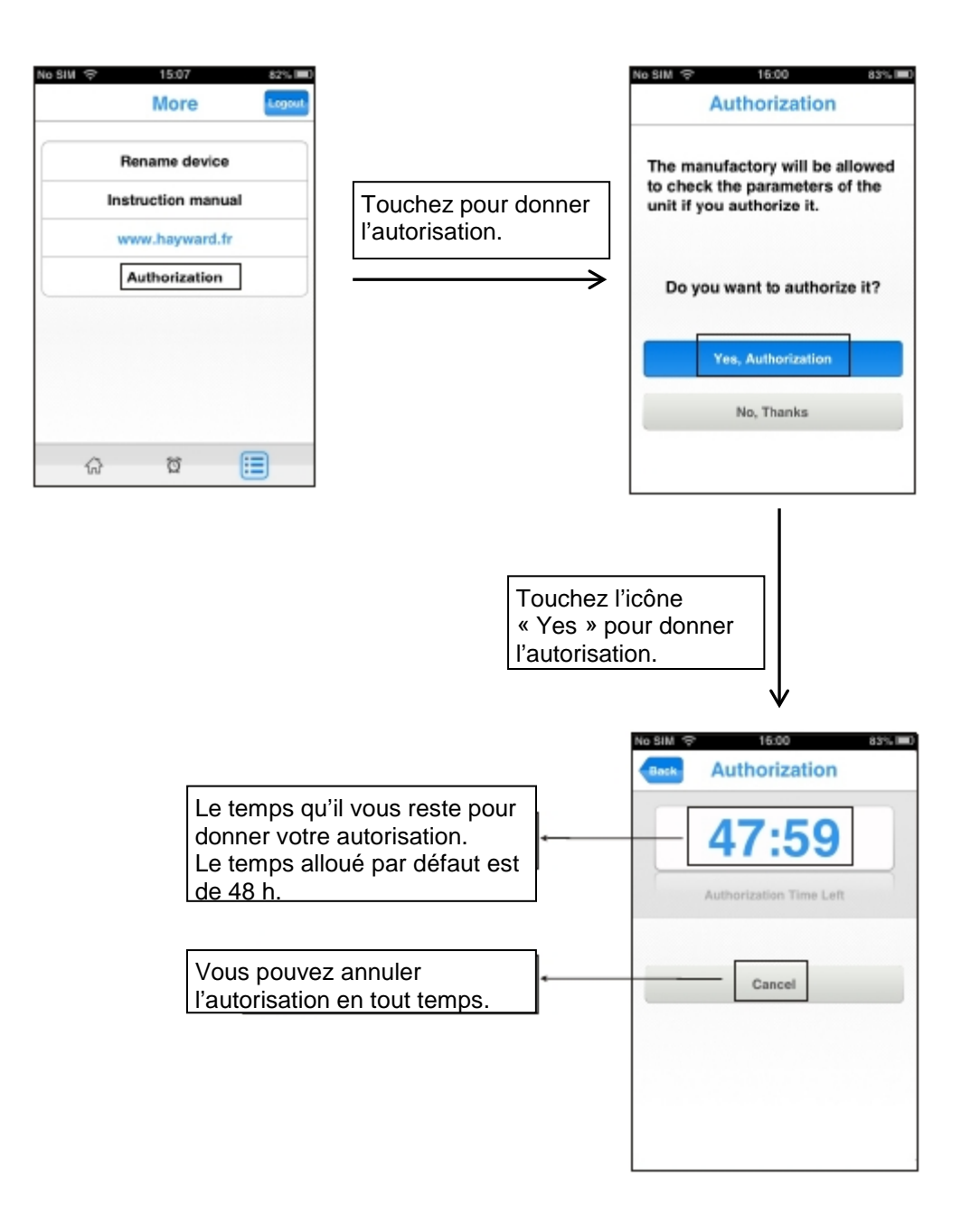

- 3.5 L'interface des défaillances
- 3.5.1 Lorsque le dispositif ne fonctionne pas adéquatement, un symbole d'avertissement apparaît sur l'interface principale.
- 3.5.2 Touchez l'icône d'avertissement pour obtenir des détails concernant la défaillance.

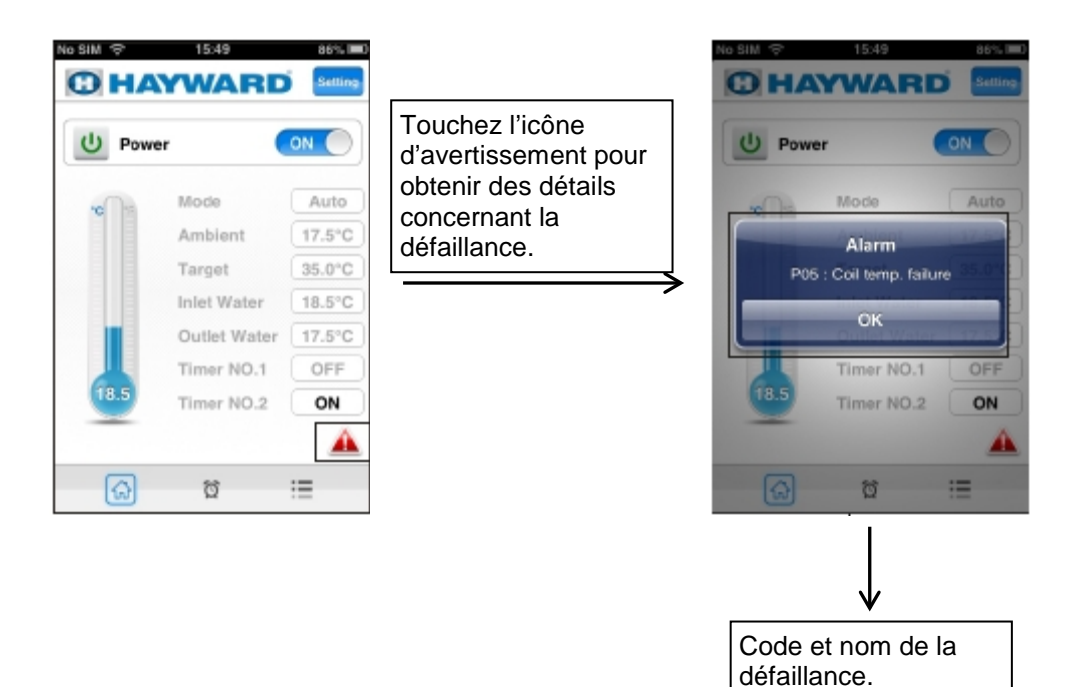

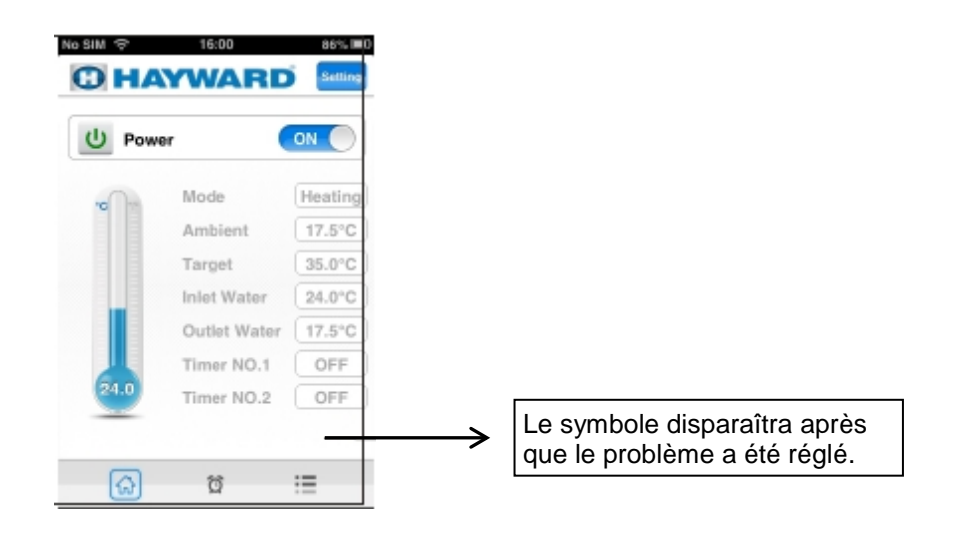

- 4. Instructions pour les autres fonctionnalités
- 4.1 Instructions concernant l'icône « Info »

Sur l'interface d'ouverture de session, touchez l'icône « Info » pour parcourir les instructions concernant toutes ces icônes.

Glissez vers la gauche ou vers la droite pour parcourir les différentes pages.

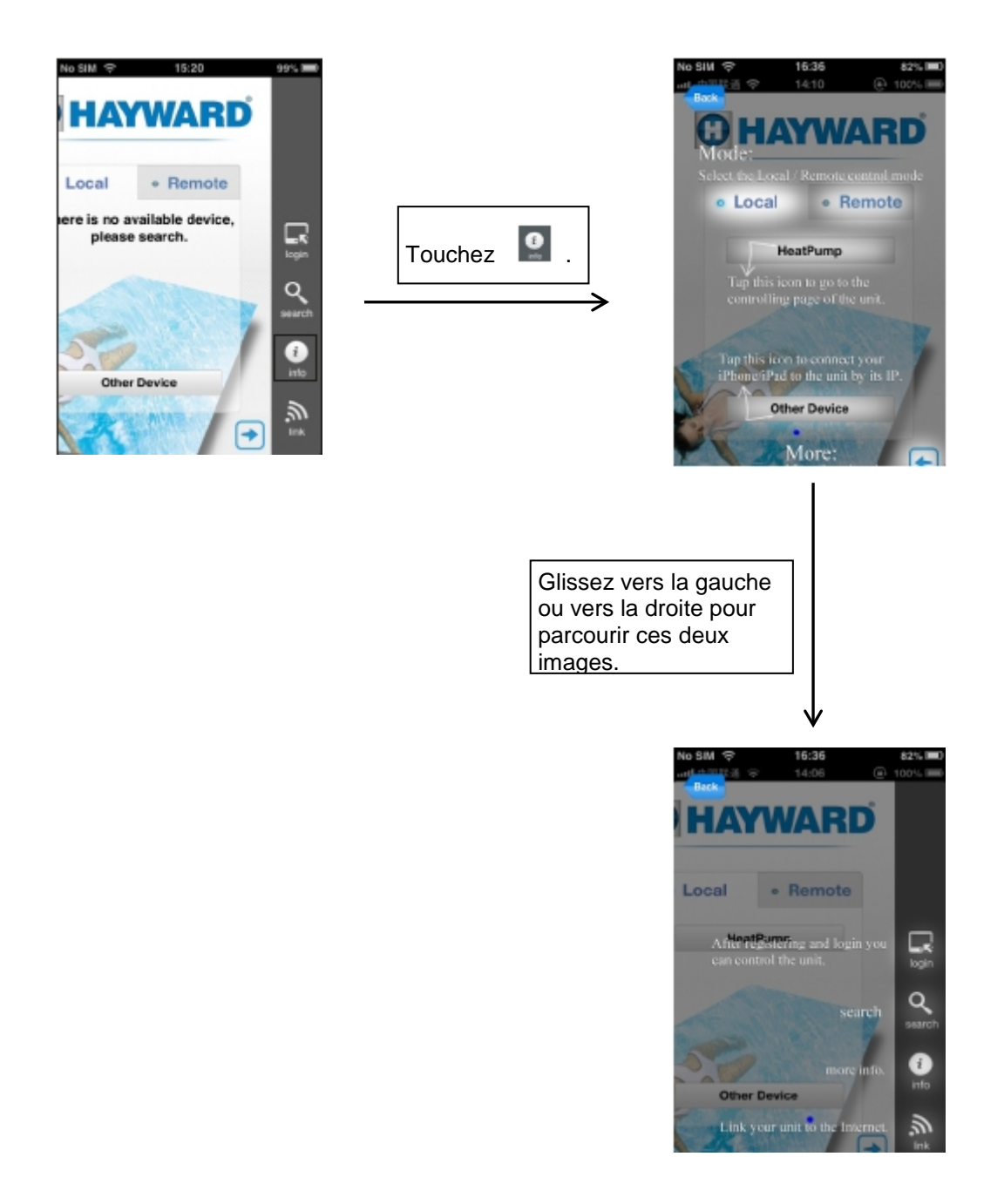

- 4.2 Commander directement le dispositif par le mode AP
- Remarque :

S'il n'y a pas de routeur dans votre maison pour un certain temps, vous pouvez commander directement le dispositif par le mode AP.

(1) Mode AP

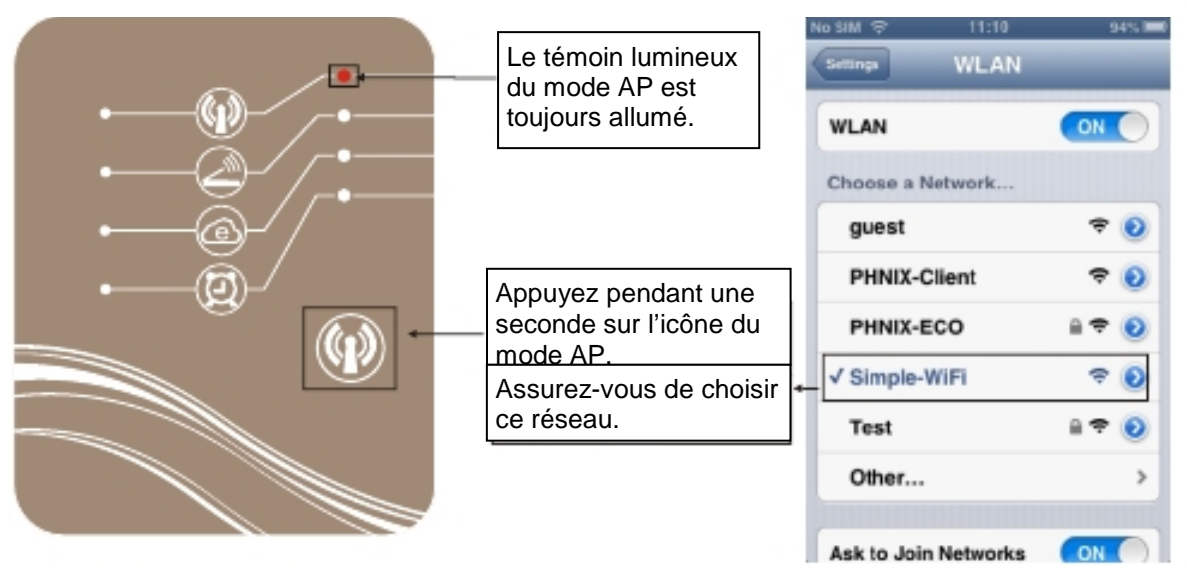

(2) Ouvrez l'application dans votre terminal intelligent pour accéder à l'interface d'ouverture de session. Choisissez « Local » et recherchez le dispositif.

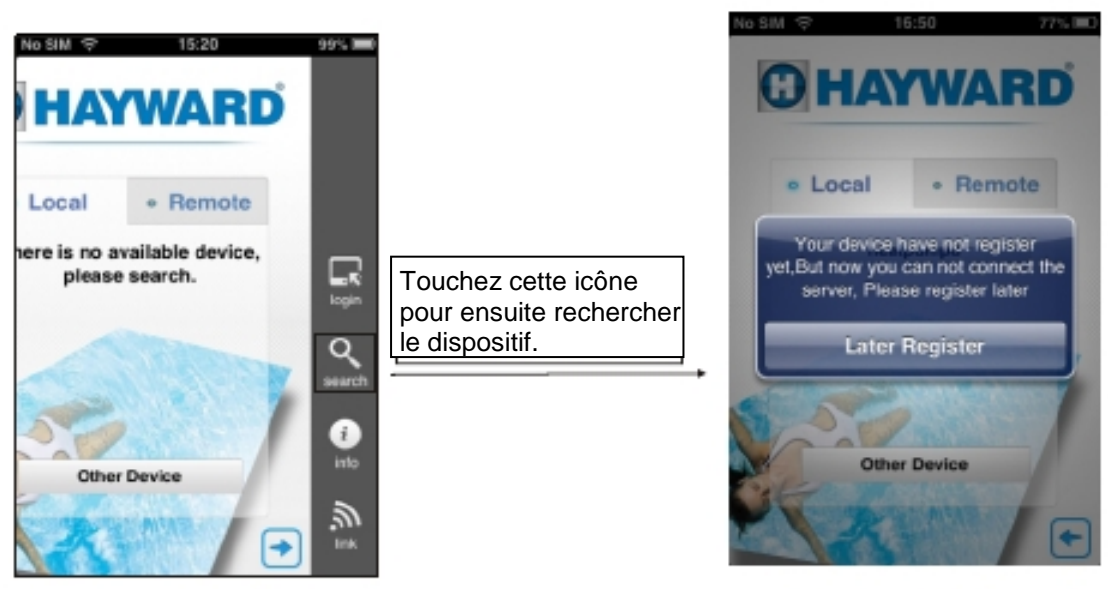

- (3) Après avoir recherché le dispositif, appuyez sur l'icône « Later Register » pour ouvrir une session.
- Remarque :

Lorsque vous commandez le dispositif par le biais du mode AP, vous devez vous assurer que votre téléphone peut se connecter au réseau Simple-WiFi.

4.3 Ouvrir une session à distance

Remarque :

Si votre terminal intelligent (téléphone) se trouve à l'extérieur de la portée du réseau de votre module sans fil WiFi ou de votre routeur, mais qu'il a accès à Internet, vous pouvez commander votre dispositif à distance.

(1) Ouvrir directement une session à distance

Ouvrez l'application à partir de votre terminal intelligent et sélectionnez « Remote ». Appuyez sur le nom du dispositif pour ouvrir une session. (Lorsque vous vous inscrivez, le nom du dispositif est ajouté.)

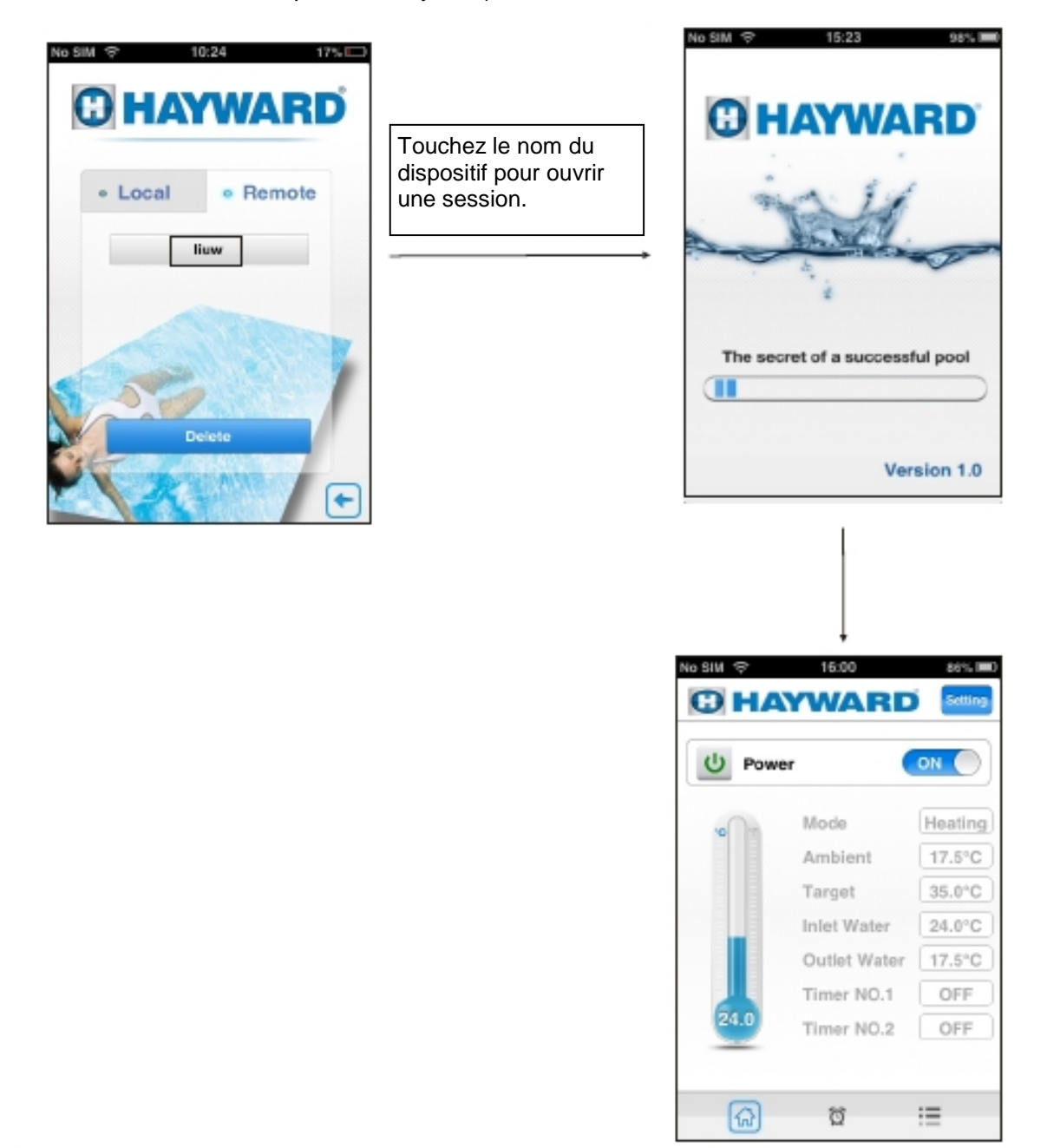

(2) Utiliser le code à barres du dispositif pour ouvrir une session à distance et commander votre dispositif

Après avoir accédé à l'interface d'ouverture de session, touchez l'icône « login » pour entrer le code à barres et le code de vérification et sélectionnez « Login ».

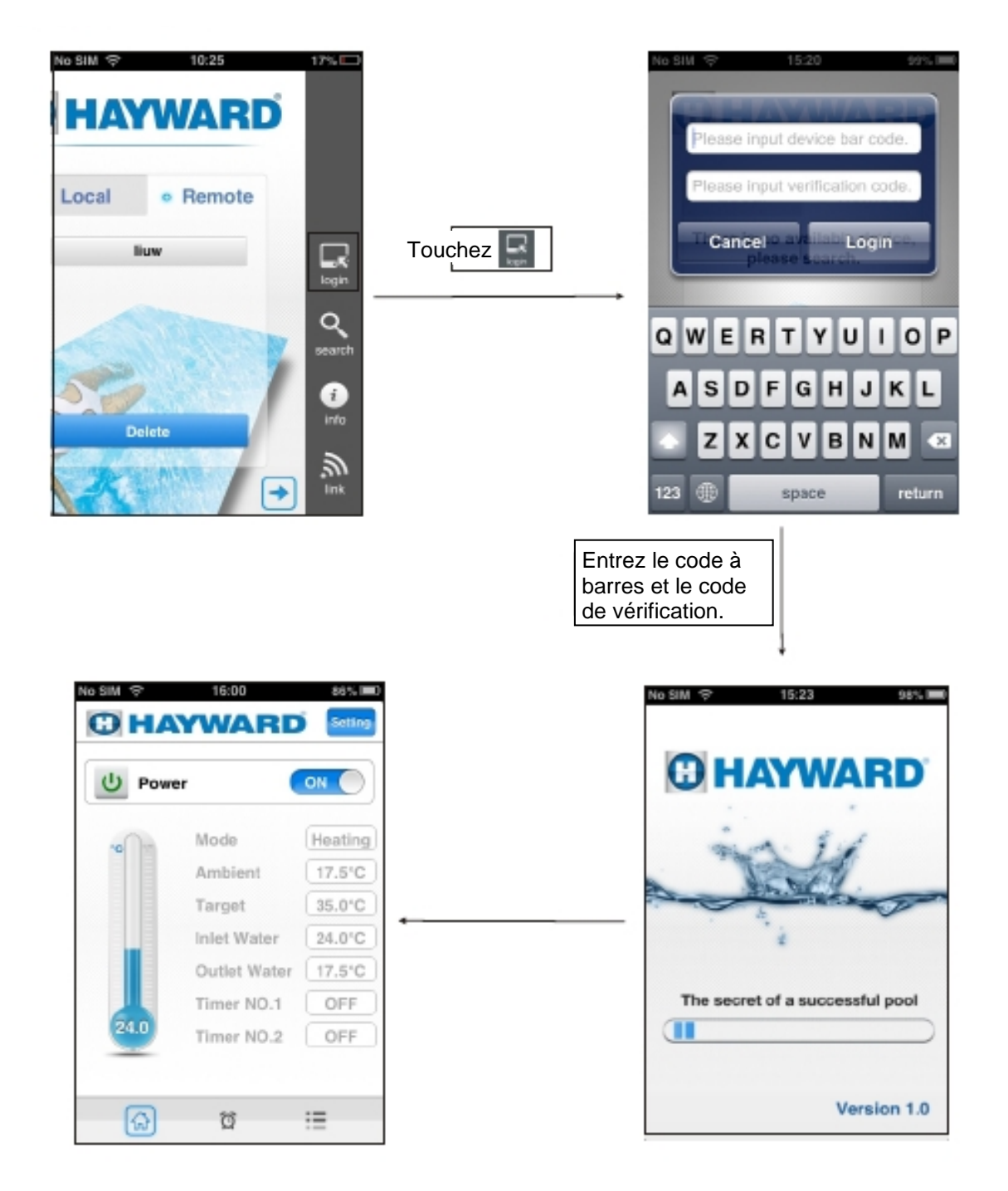

### 5. Foire aux questions

- 5.1 Connecté avec succès en mode AP : Le témoin lumineux du mode AP est allumé et les témoins lumineux de connexion au routeur et à Internet ne le sont pas.
- 5.2 Connecté avec succès en mode Internet : Le témoin lumineux du mode AP est éteint et les témoins lumineux de connexion au routeur et à Internet sont allumés. (Si le témoin lumineux de connexion à Internet est éteint, ceci indique que la connexion au serveur à distance a échoué.)
- 5.3 FAQ :
- (1) Lorsque le témoin lumineux du mode AP est allumé, pourquoi le terminal intelligent ne peut-il pas rechercher le chauffe-piscine?
	- 1) Assurez-vous que le terminal intelligent est connecté au réseau sans fil Simple-WiFi;
	- 2) Rapprochez-vous et essayez de rechercher le chauffe-piscine; évitez qu'il y ait des obstacles qui pourraient diminuer le signal.
- (2) Pourquoi le témoin lumineux de connexion au routeur est-il allumé alors que le témoin lumineux de connexion à Internet est éteint?
	- 1) Vérifiez si le routeur a accès ou non à Internet;
	- 2) Utilisez le terminal intelligent pour passer à nouveau en mode réseau.
- (3) Pourquoi le témoin lumineux du routeur est-il éteint alors que l'unité n'est pas en mode de connexion AP?
	- 1) Vérifiez si le routeur a accès ou non à Internet;
	- 2) Utilisez le terminal intelligent pour passer à nouveau en mode réseau et assurezvous d'avoir entré le bon nom de réseau et le bon mot de passe;
	- 3) Essayez de réduire la distance entre le chauffe-piscine et le routeur afin d'éviter qu'il y ait trop d'obstacles qui diminuent le signal.
- (4) Comment résoudre le problème d'instabilité du signal dû à une trop grande distance entre le dispositif et le routeur?
	- 1) Essayez d'ajouter un nouveau routeur sans fil entre le routeur original et le chauffe-piscine.